# **NOC**

## Korisnički priručnik za LCD monitor

**E2 70S 0 WN/ E2 70 0 SWNL**

**(LED pozadinsko svjetlo)** 

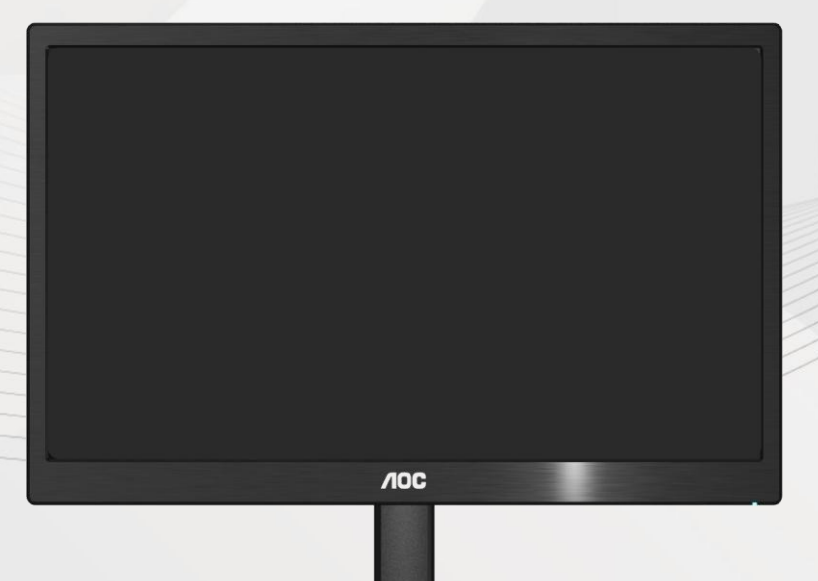

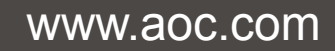

**©**2017 AOC. All Rights Reserved.

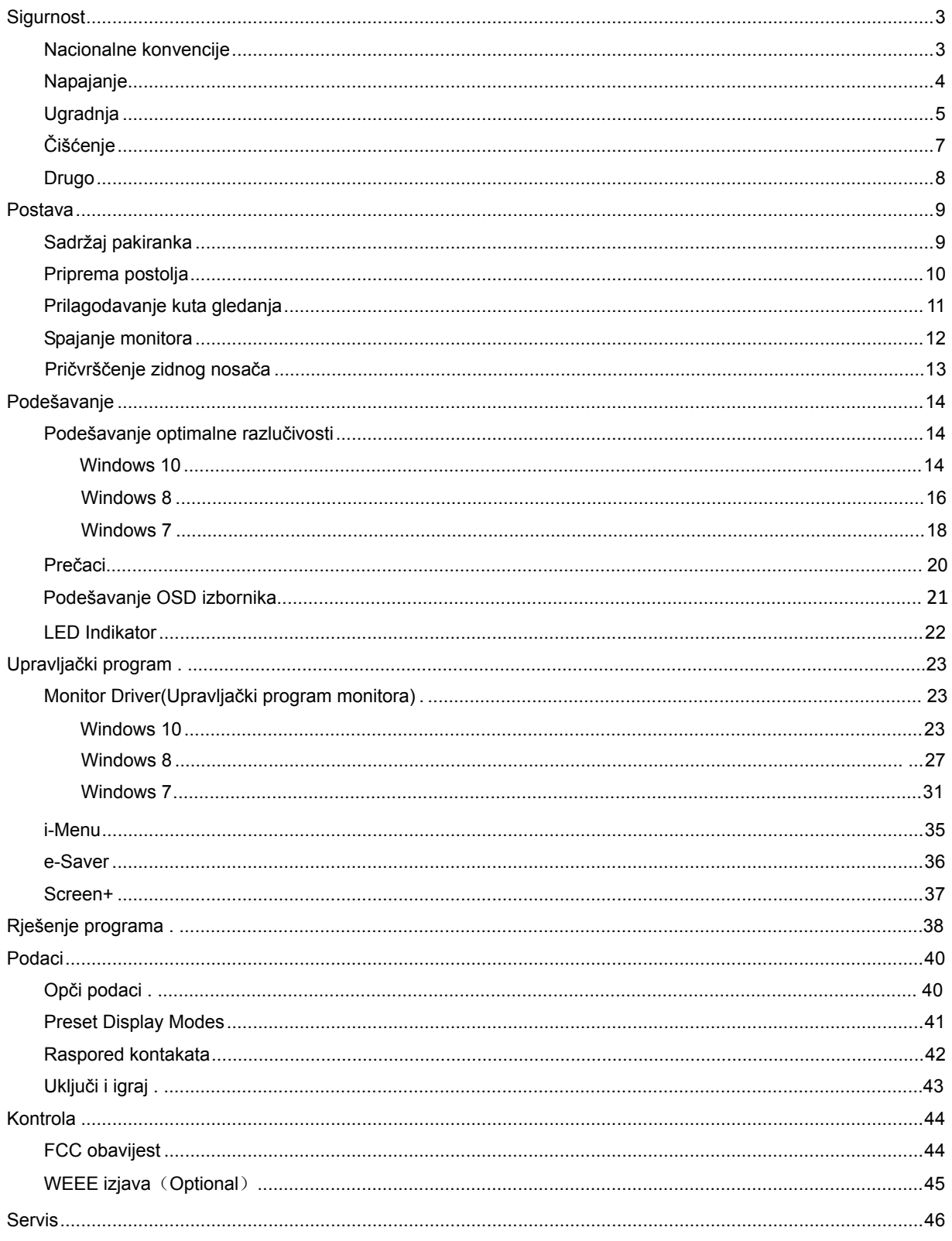

## <span id="page-2-0"></span>**Sigurnost**

### <span id="page-2-1"></span>**Nacionalne konvencije**

Sljedeći pododjeljci opisuju dogovoreni sustav označavanja u ovom dokumentu.

#### **Naponje i upozormene, paženja**

Kroz cijeli ovaj vodič, blokovima teksta mogu biti pridodane određene ikone te mogu biti ispisani u kosom ili naglašenom fontu. Ovi blokovi su napomene, pažnje i upozorenja i oni se koriste na ovaj način:

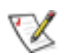

**NAPOMENA: NAPOMENA ukazuje na važnu informaciju koja vam pomaže da bolje koristite svoj računalni sustav.** 

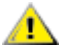

**OPREZ: OPREZ ukazuje na moguću opasnost oštećivanja hardvera ili gubitka podataka te vas upućuje kako da izbjegnete problem..** 

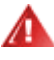

**UPOZORENJE: UPOZORENJE ukazuje na moguću tjelesnu ugroženost i ukazuje kako da se izbjegne problem.** 

Neka upozorenja mogu se pojaviti u alternativnim oblicima i ne moraju se pojavljivati s ikonama. U takvim slučajevima nadležna tijela vlasti propisuju posebni način upozorenja.

#### <span id="page-3-0"></span>**Napajanje**

**AL** Monitor se smije napajati samo iz izvora napajanja koji je naveden na natpisnoj pločici. Ako niste sigurni koji vrstu napajanja imate doma, potražite savjet trgovca ili lokalne elektrodistribucije.

Monitor je opremljen tropolnim utikačem s uzemljenjem koji posjeduje treći kontakt (uzemljenje). Ovaj utikač odgovara samo za utičnicu s uzemljenjem kao zaštitom od dodirnog napona. Ako vaša utičnica na odgovara tropolnom utikaču, kvalificirani električar mora izvršiti instalaciju ispravne utičnice ili morate koristiti adapter za uzemljenje. Nemojte onesposobiti sigurnosnu namjenu zaštitnog utikača.

Izvucite utikač iz utičnice za vrijeme nevremena s grmljavinom ili ako uređaj nećete koristiti u dužem vremenskom periodu. Ovim ćete zaštititi monitor od oštećenja koja mogu nastati od prenaponskih udarnih valova.

A Nemoite preopterećivati produžne kablove. Preopterećenje može dovesti do požara ili električnog udara.

 Kako biste osigurali zadovoljavajući rad, monitor koristite sa s UL računalima koja imaju odgovarajuće utičnice s oznakom 100 - 240V AC, Min.5A.

Zidna utičnica mora se ugraditi u blizini uređaja i pristup do nje mora biti lak.

**AL** Za uporabu samo s pripojenim adapterima napajanja (Izlaz 12V DC 3A) koji su licencirani od UL,CSA (samo monitori sa adapterom napajanja).

### <span id="page-4-0"></span>**Ugradnja**

Ala Nemojte postavljati monitor na nestabilna kolica, stalak tronožac, nosač ili stol. Ako dođe do pada monitora, to može dovesti ozljeđivanja osoba i izazvati ozbiljna oštećenja uređaja. Koristite samo kolica, postolje, tronožac, nosač ili stol koji preporučuje proizvođač ili se prodaje uz ovaj proizvod. Slijedite proizvođačeve upute za ugradnju proizvoda te koristite dodatnu opremu za postavljanje koju je preporučio proizvođač. Proizvod na kolicima pomičite oprezno.

A Nikad ne gurajte predmete u proreze na kućištu monitora. Može oštetiti dijelove kruga i tako prouzročiti požar ili električni udar. . Nikad ne izlijevajte tekućine po monitoru.

Nemojte prednji dio uređaja stavljati na pod.

Ako želite monitor postaviti na policu ili zid, koristite se priborom za ugradnju koji je odobrio proizvođač i slijedite odgovarajuće upute.

**AL**Ostavite nešto prostora oko monitora kao što je ispod prikazano. U protivnom će cirkulacija zraka biti nedovoljna te stoga pregrijavanje može dovesti do požara ili oštećenja monitora.

Dolje pogledajte podatke o preporučenim područjima za ventilaciju oko monitora kad monitor montirate na zid ili na stalak:

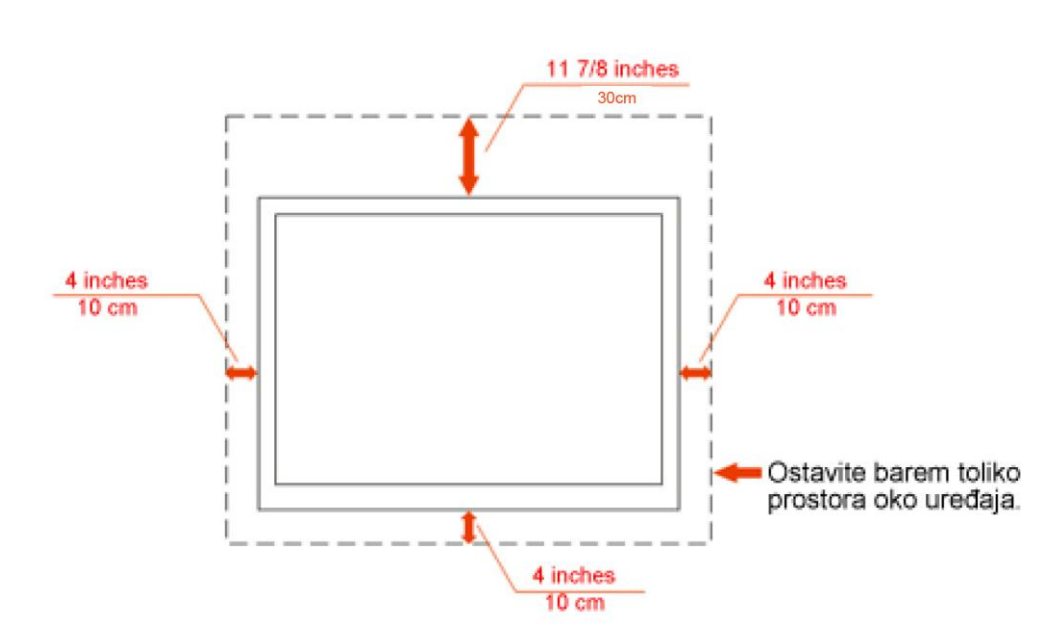

### Ugrađeno na zid

## Ugrađeno na postolju

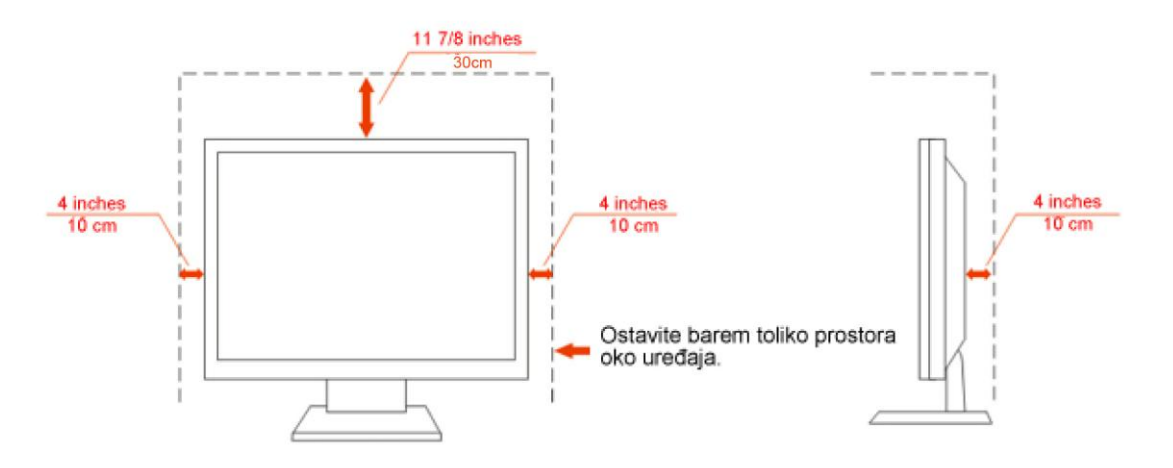

## <span id="page-6-0"></span>**Čišćenje**

Kućište čistite redovito krpom koju ste dobili s monitorom. Možete koristiti i blagi deterdžent za brisanje mrlja umjesto jakoga, koji bi mogao izazvati oštećenja na kućištu proizvoda.

Za vrijeme čišćenja pobrinite se da deterdžent ne teče po proizvodu. Krpa za čišćenje ne smije biti pregruba jer će izgrebati površinu ekrana.

**Isključite prije čišćenja kabel za napajanje iz električne utičnice.** 

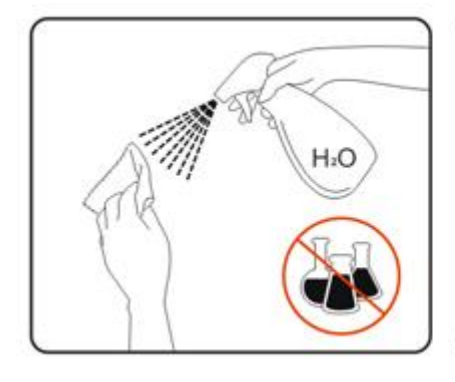

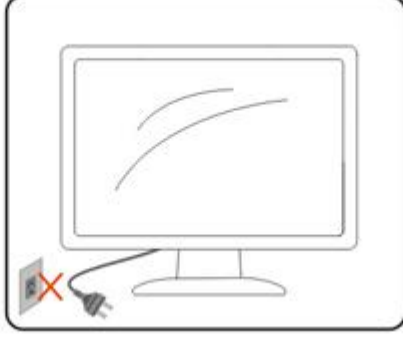

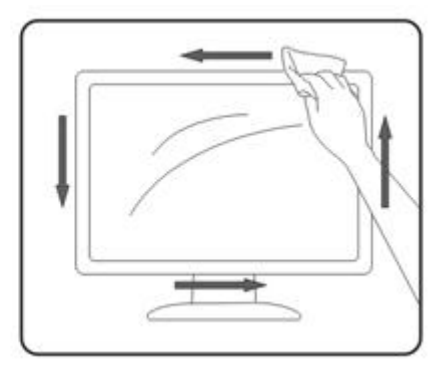

#### <span id="page-7-0"></span>**Drugo**

Ako se iz proizvoda širi čudan miris, zvuk ili dim, ODMAH isključite utikač iz utičnice za napajanje i pozovite servisni centar.

**Pripazite da ventilacijski otvori nisu zaklonjeni stolom ili zastorom.** 

Za vrijeme rada nemojte vaš LCD monitor izlagati jakim vibracijama ili udarcima.

Pazite da ne udarite monitor ili da vam ne ispadne za vrijeme rada ili transporta.

## <span id="page-8-0"></span>**Postava**

### <span id="page-8-1"></span>**Sadržaj pakiranka**

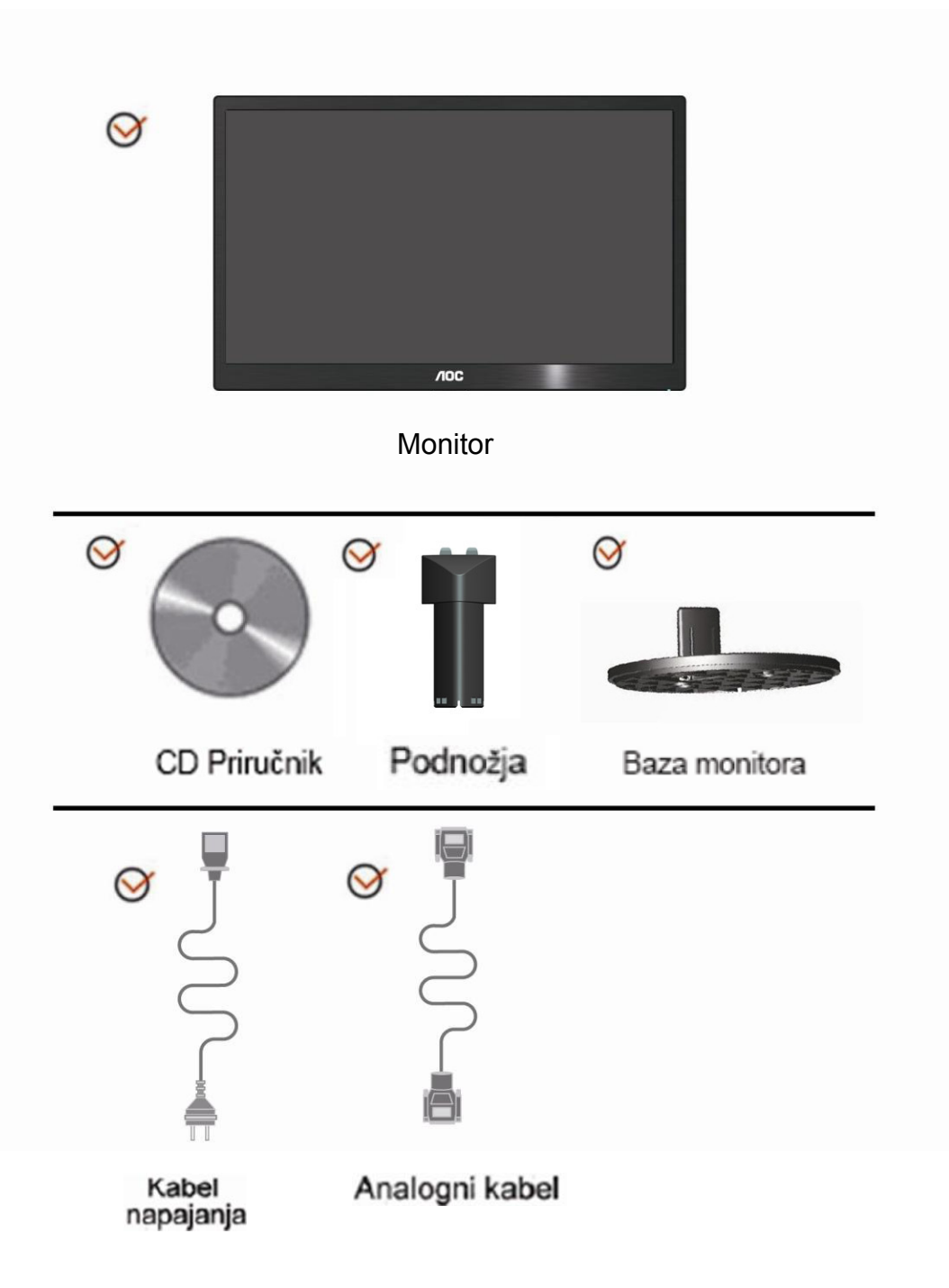

## <span id="page-9-0"></span>**Priprema postolja**

Bazu postavite ili uklonite u skladu sa sljedećim koracima. **Postava:**

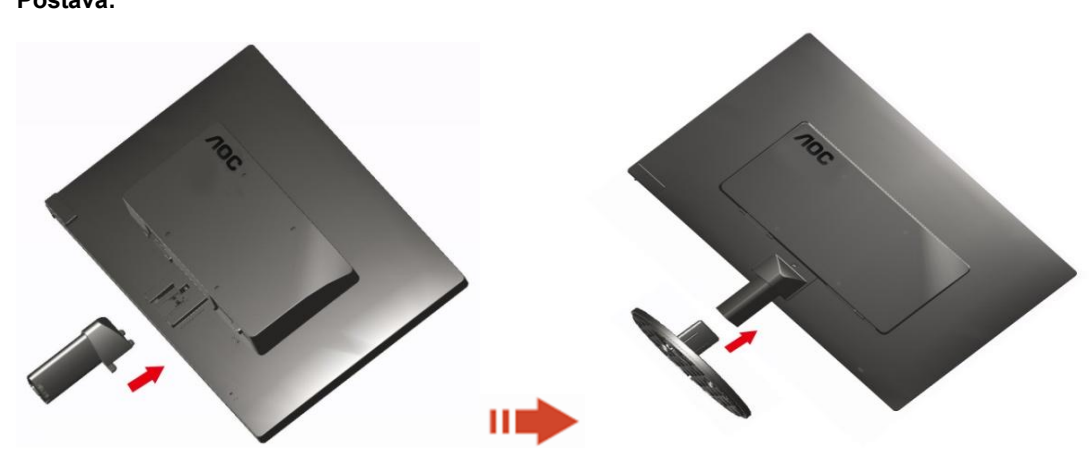

**Ukloniti:**

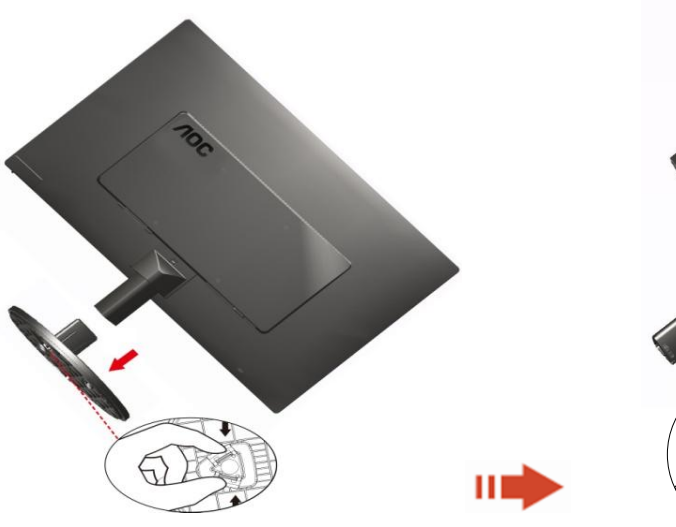

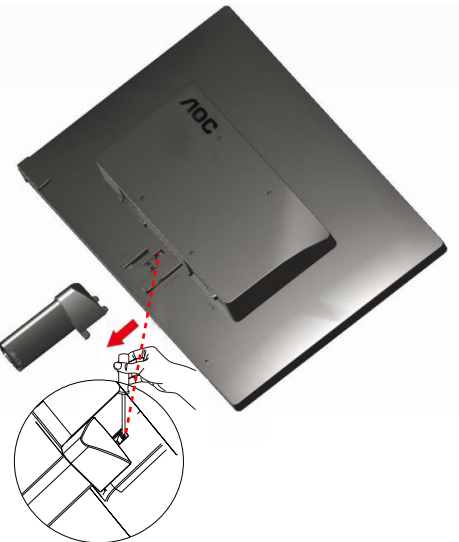

### <span id="page-10-0"></span>**Prilagodavanje kuta gledanja**

Za optimalno gledanje preporučuje se gledanje potpuno sprijeda u monitor, zatim podešavanje kuta monitora prema vlastitim željama.

Držite stalak tako da ne prevrnete monitor pri podešavanju kuta monitora.

1>Kut monitora možete podešavati od -5° ~ 15°.

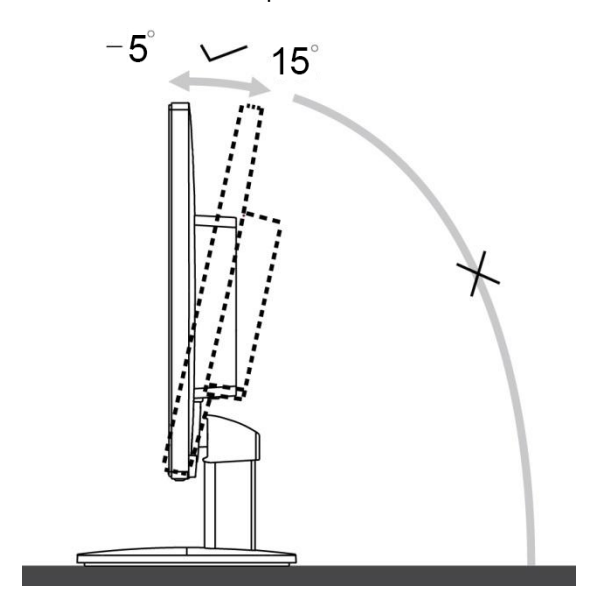

## **NAPOMENA:**

Ne dodirujte LCD zaslon pri promjeni kuta monitora. To može izazvati oštećenje ili lom LCD zaslona.

### <span id="page-11-0"></span>**Spajanje monitora**

Spajanje kablova na stražnjoj srani monitora i računala:

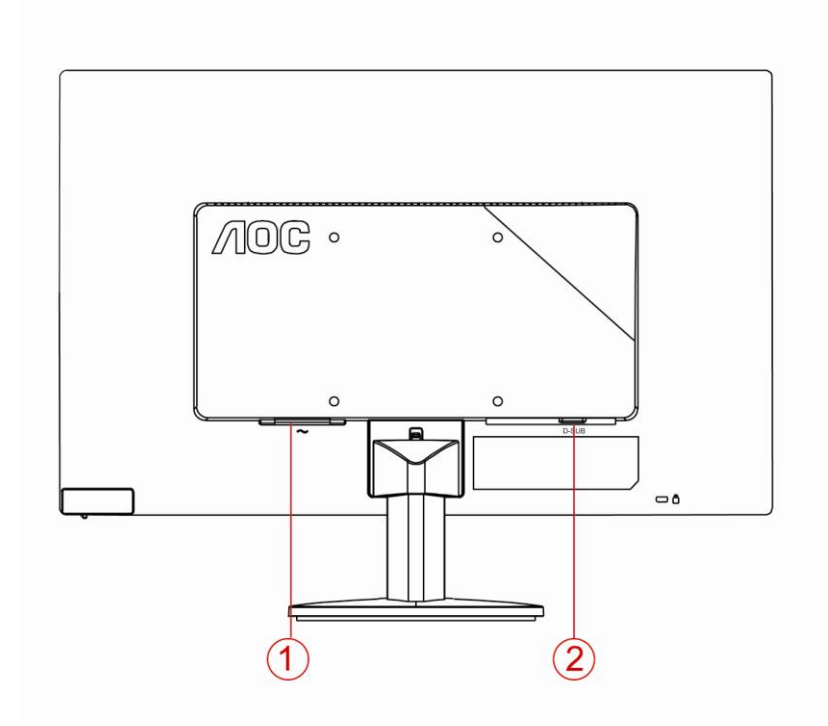

1. Snaga

2. Analogno (DB-15 VGA kabel)

Zbog zaštite opreme, uvijek isključite računalo i LCD monitor prije međusobnog povezivanja.

1 Spojite kabel mrežnog napajanja na AC priključak na stražnjoj strani monitora.

2 Spojite jedan kraj 15-polnog D-Sub kabela na stražnju stranu monitora a drugi kraj kabela spojite na D-Sub priključak na računalu.

3 Uključite svoj monitor i računalo.

Ako vaš monitor prikazuje neku sliku, instalacija je dovršena. Ako na monitoru nema slike, pogledajte Rješavanje problema.

#### <span id="page-12-0"></span>**Pričvrščenje zidnog nosača**

Pripreme za postavljanje zidnog nosača

E2070SWN

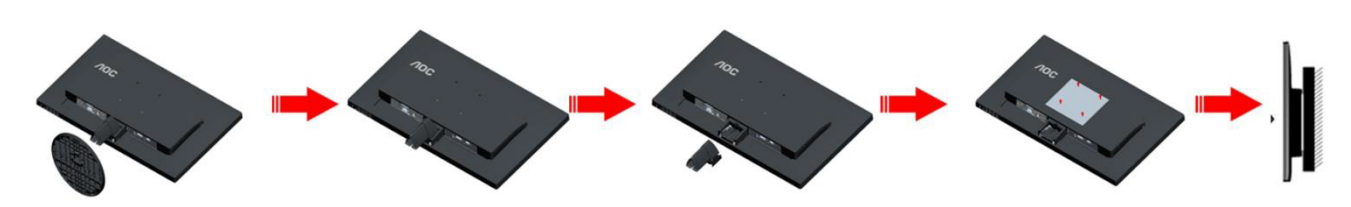

Ovaj monitor može se postaviti na zidni nosač koji se kupuje odvojeno. Prije ovog postupka odvojite napajanje. Slijedite ove korake:

- 1. Skinite osnovu.
- 2. Slijedite upute proizvođača za sastavljanje zidnog nosača.
- 3. Postavite zidni nosač na stražnju stranu monitora. Centrirajte otvore na na zidnom nosaču s otvorima na stražnjoj strani monitora.
- 4. Umetnite 4 vijka u otvore i pritegnite ih.
- 5. Ponovno spojite kablove.U korisničkim uputama koje ste dobili uz zidni nosač, potražite upute za ugradnju zidnog nosača na zid.

Napomena: rupe za vijke nisu dostupne na svim VESA kompatibilnim modelima; molimo provjerite kod svojeg lokalnog prodavača ili na AOC-ovom prodajnom odjelu..

## <span id="page-13-0"></span>**Prilagođavanje**

#### **Podešavanje optimalne razlučivosti**

#### **Windows 10**

#### **Za Windows 10:**

- Kliknite desnom tipkom miša **START.**
- Kliknite **"UPRAVLJAČKA PLOČA".**

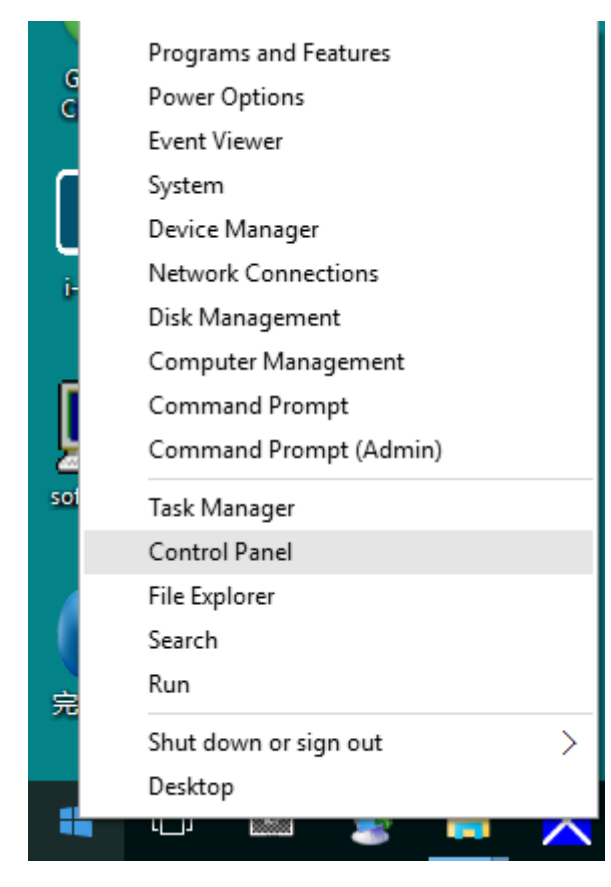

#### • Kliknite**"ZASLON".**

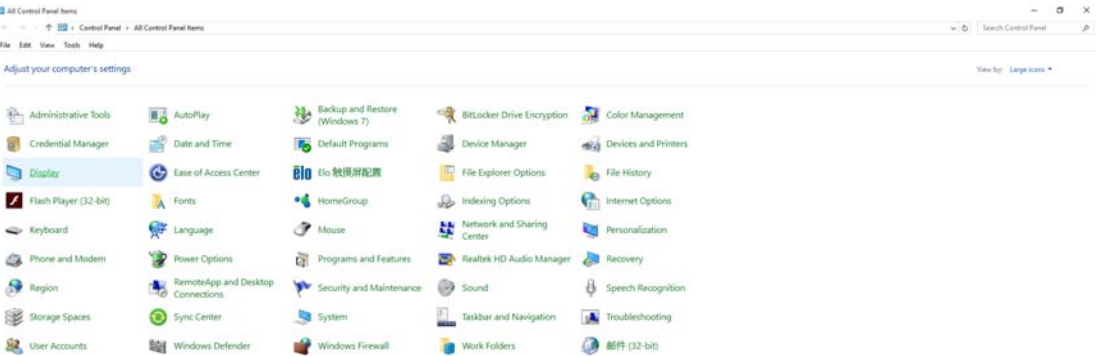

• Kliknite gumb **"Promijeni postavke zaslona".**

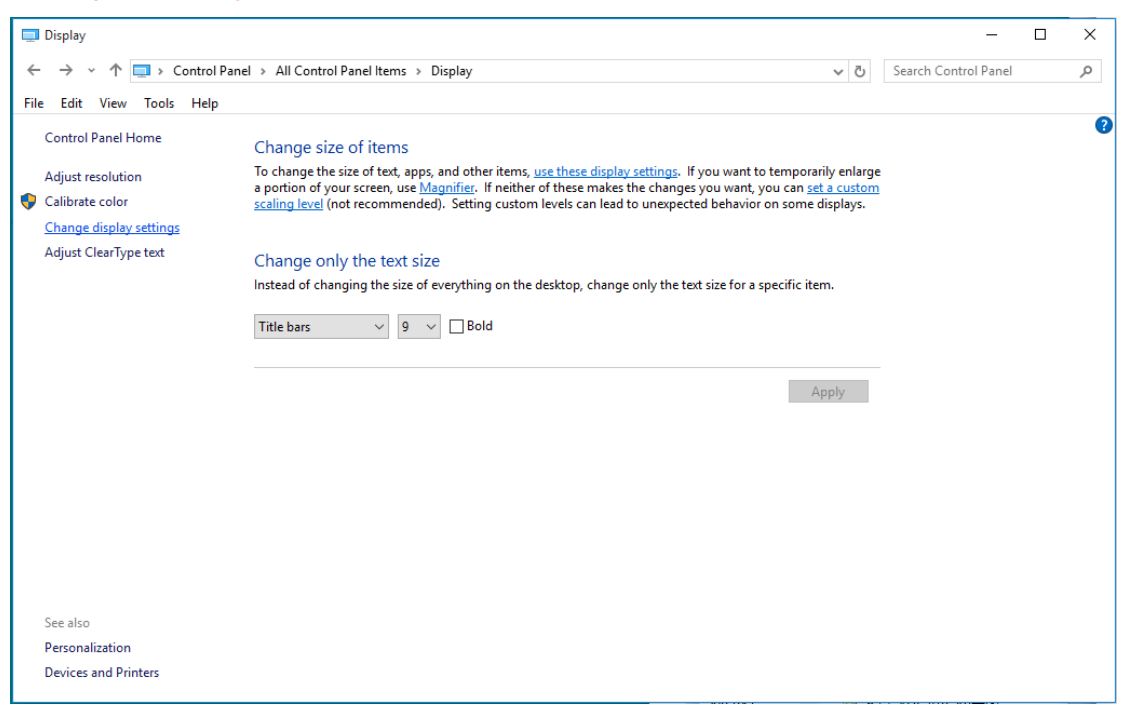

• Postavite **SLIDE-BAR (KLIZNU TRAKU)** za razlučivost na optimalnu podešenu razlučivost.

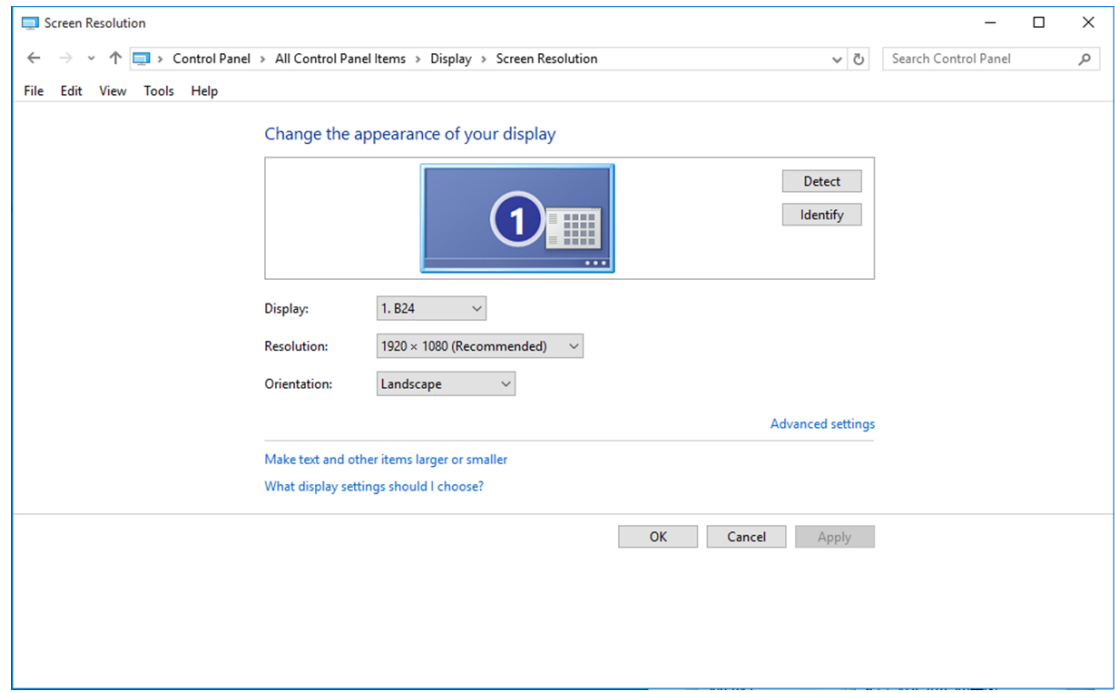

#### <span id="page-15-0"></span>**Windows 8**

#### **Za Windows 8:**

• Desnom tipkom kliknite i kliknite **Sve aplikacije** u donjem desnom kutu zaslona.

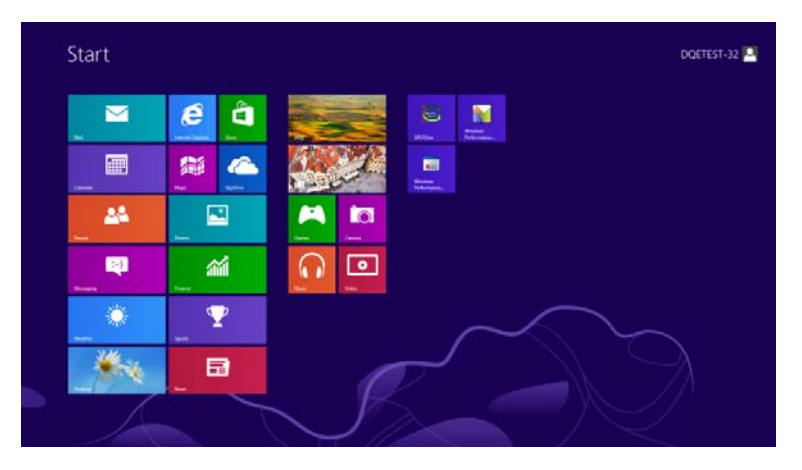

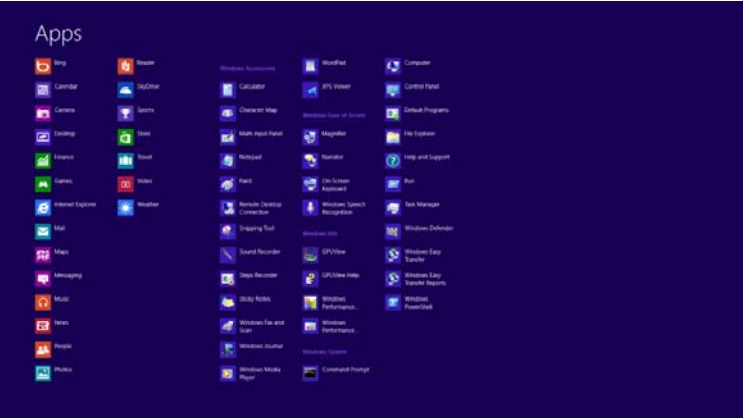

- Postavite **"Prikaz"** prema **"Kategoriji"**.
- Kliknite **"Izgled i personalizacija".**

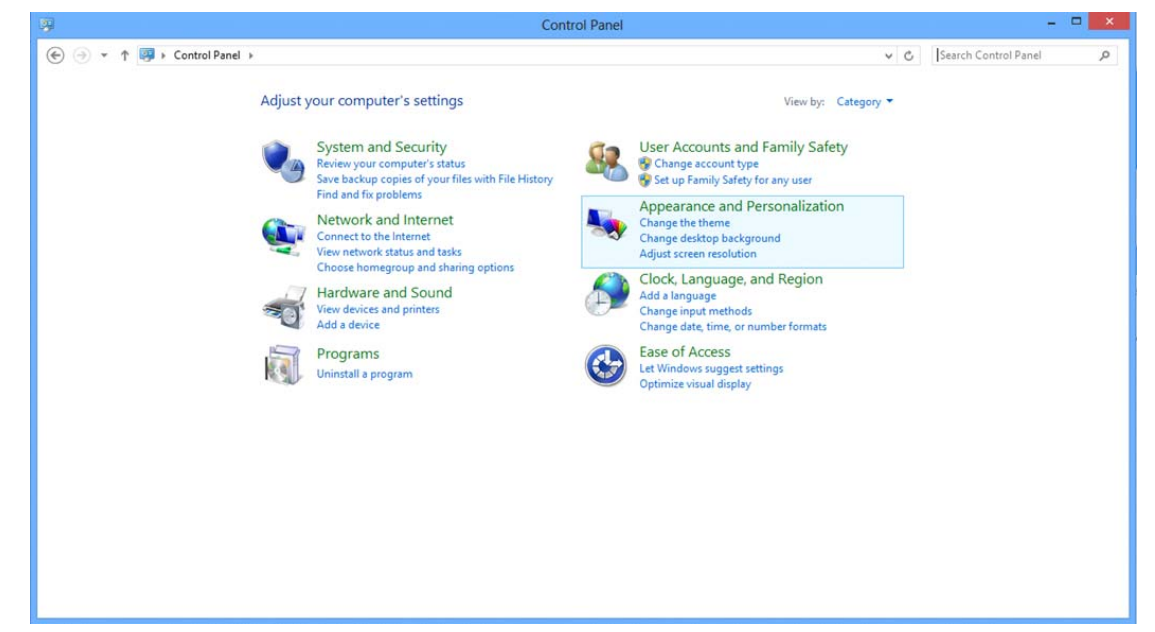

#### • Kliknite "ZASLON".

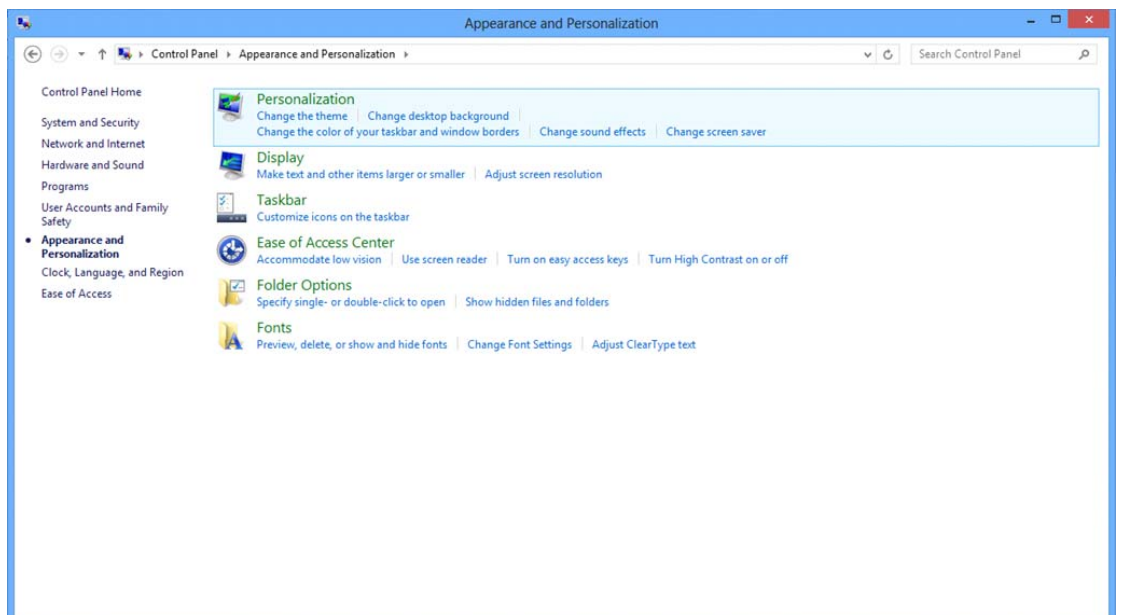

• Postavite **SLIDE-BAR (KLIZNU TRAKU)** za razlučivost na optimalnu zadanu razlučivost.

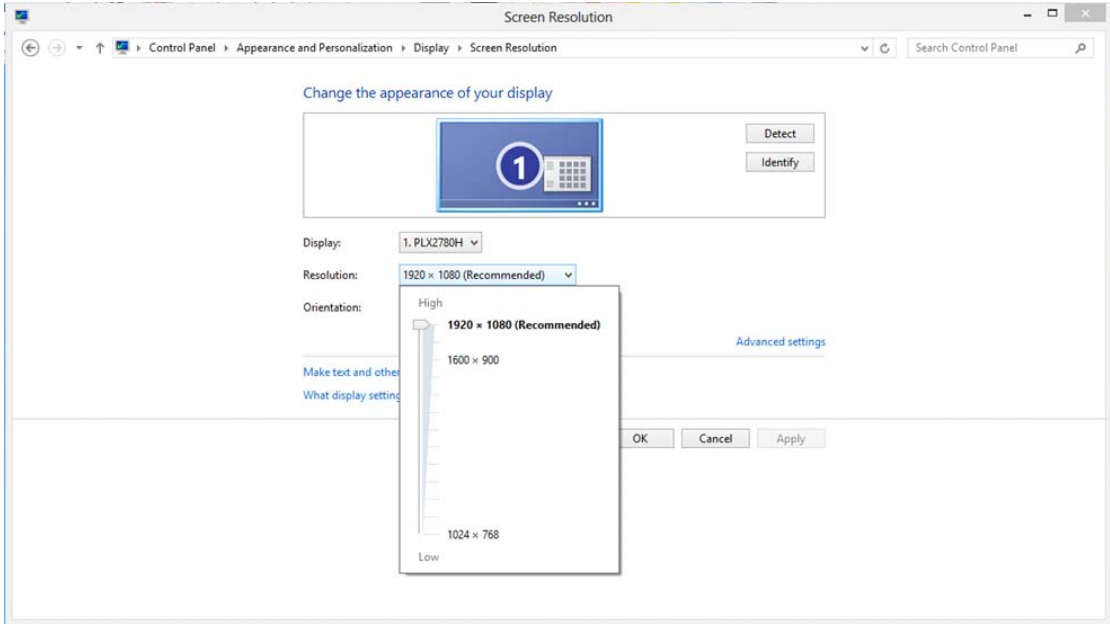

#### <span id="page-17-0"></span>**Windows 7**

#### **Za Windows 7:**

- Kliknite **START.**
- Kliknite **"UPRAVLJAČKA PLOČA".**

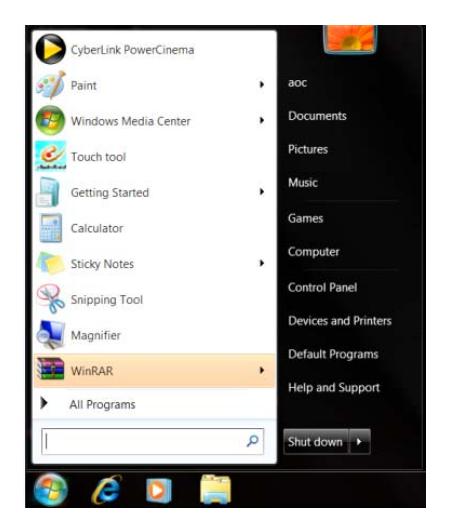

• Kliknite **"Izgled".**

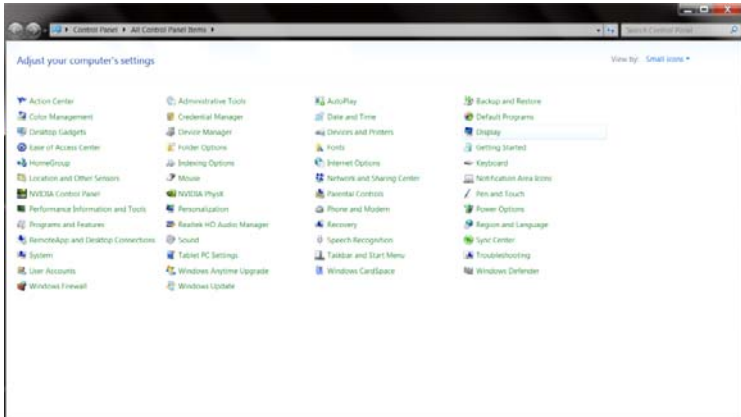

#### • Kliknite "ZASLON".

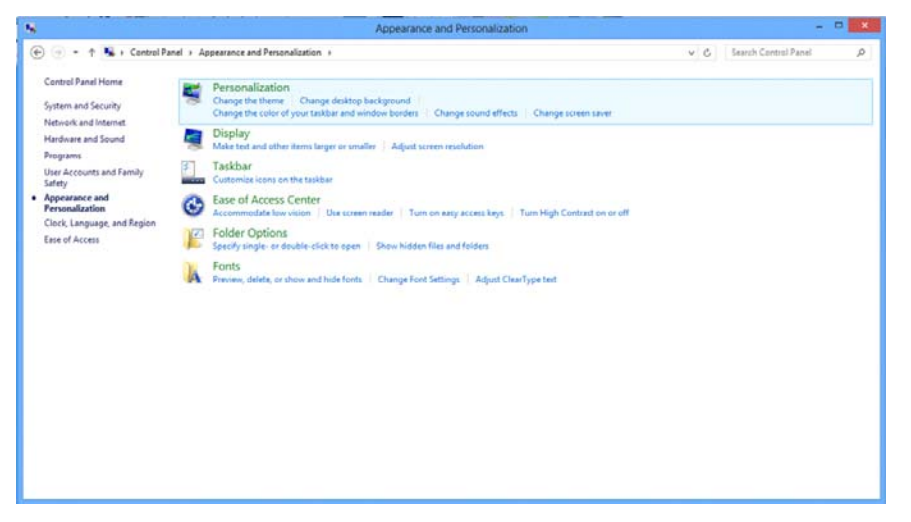

• Kliknite gumb **"Promijeni postavke prikaza"**.

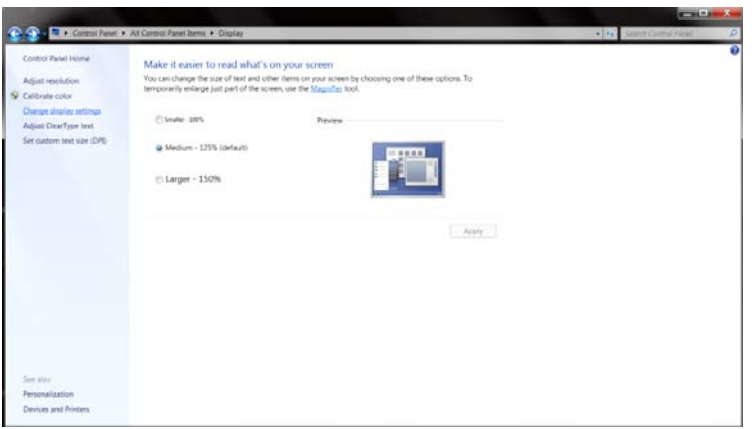

• Postavite **SLIDE-BAR (KLIZNU TRAKU)** za razlučivost na optimalnu zadanu razlučivost.

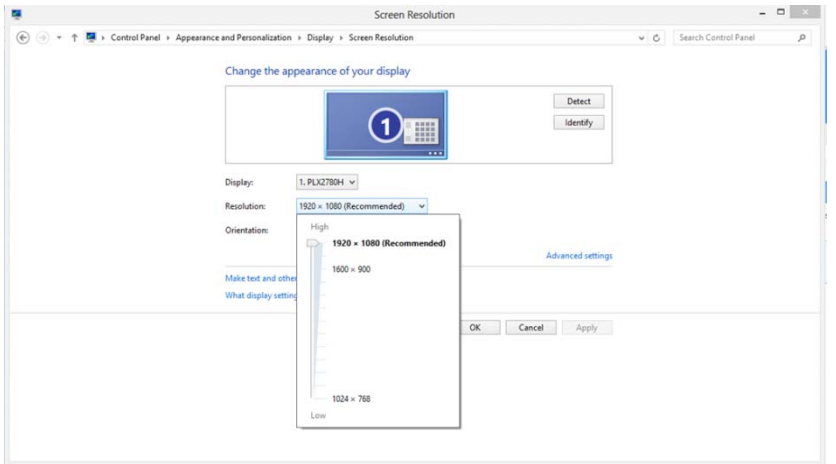

### <span id="page-19-0"></span>**Prečaci**

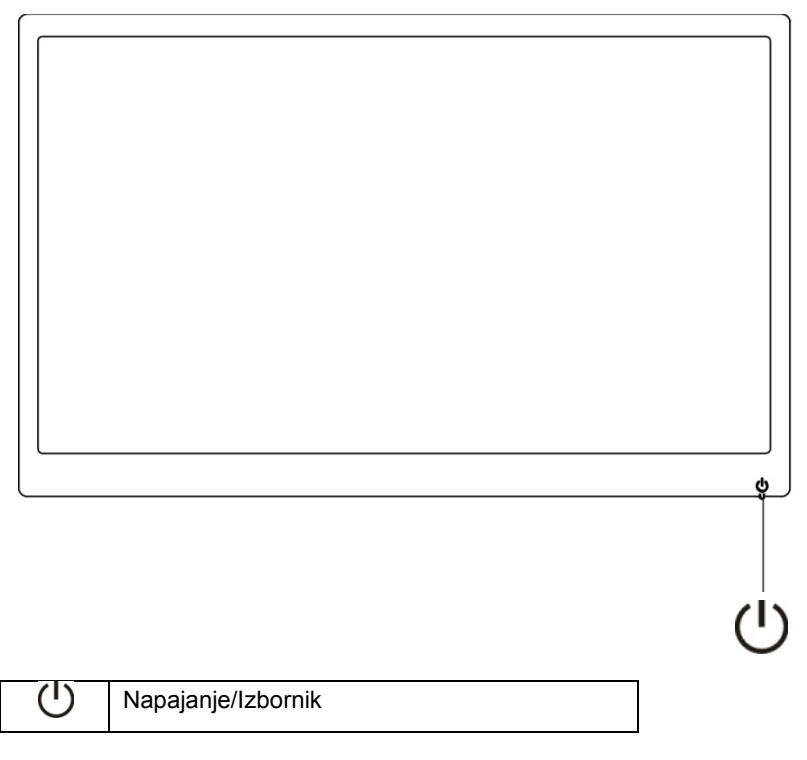

#### **Napajanje/Izbornik**

Kod isključivanja pritisnite gumb  $\bigcup$  za uključivanje monitora.

Kada je napajanje uključeno, držite pritisnutim gumb  $\mathsf{\bullet}$  neprekidno oko 3 sekunde ako želite isključiti monitor.

### <span id="page-20-0"></span>**Podešavanje OSD izbornika:**

**Osnovne i jednostavne upute za upravljačke tipke.** 

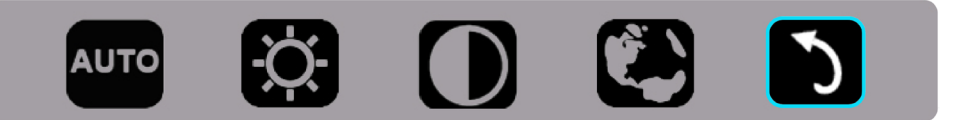

1). Pritisnite donju tipku  $\bigcup$  za aktiviranje prozora OSD izbornika.

2). Sada možete odabrati bilo koju funkciju brzim uzastopnim pritiskanjem donje tipke U. Plavi okvir će vas voditi udesno kada pritisnete tipku. Tipku  $\bigcirc$  možete otpustiti kada plavi okvir istakne mogućnost koju želite odabrati. Zapamtite da se odabir odvija kružnim tokom u jednom smjeru, vraćajući se uvijek na početak izbornika. Plavi okvir će se oko 3 sekunde zadržati na odabranoj funkciji i ikona funkcije će zatreptati tri puta radi potvrde izbora vidljivog na prvom sloju OSD-a i zatim će aktivirati funkciju.

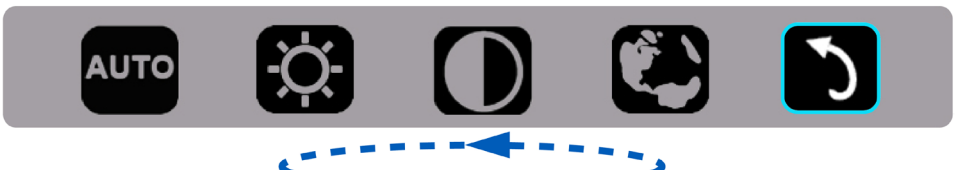

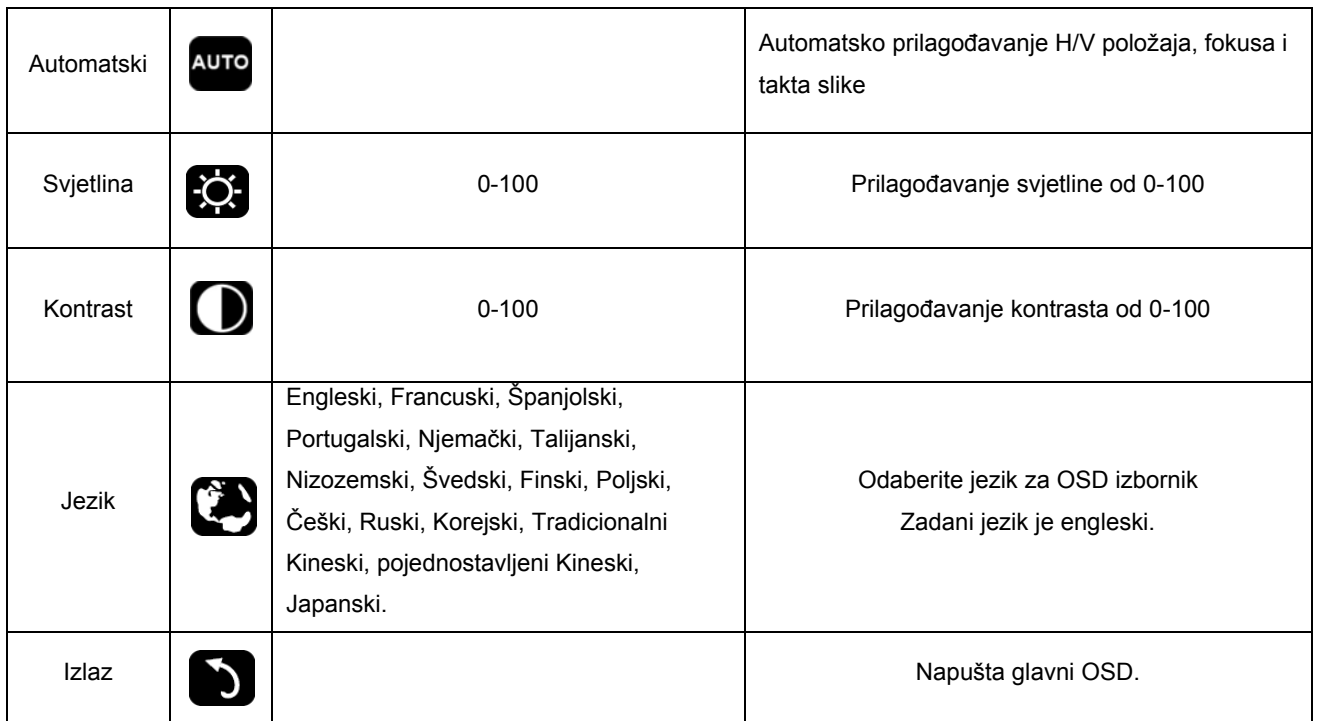

- 1. Glavni izbornik će nestati u slučaju neaktivnosti od 3 s.
- 2. Podizbornik će nestati u slučaju neaktivnosti od 3 s.
- 3. Prije otvaranja OSD izbornika, monitor će se isključiti uzastopnim pritiskanjem donje tipke na duže od 3 s.

### <span id="page-21-0"></span>**LED Indikator**

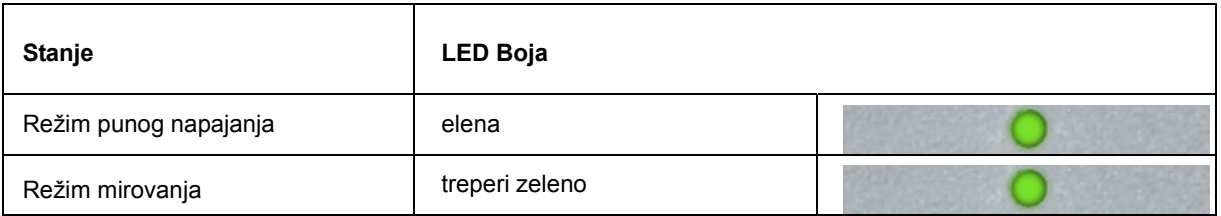

## <span id="page-22-0"></span>**Upravljački program**

#### **Upravljački program monitora**

#### **Windows 10**

- Pokrenite Windows® 10
- Kliknite desnom tipkom miša **START**.
- Kliknite **"Upravljačka ploča".**

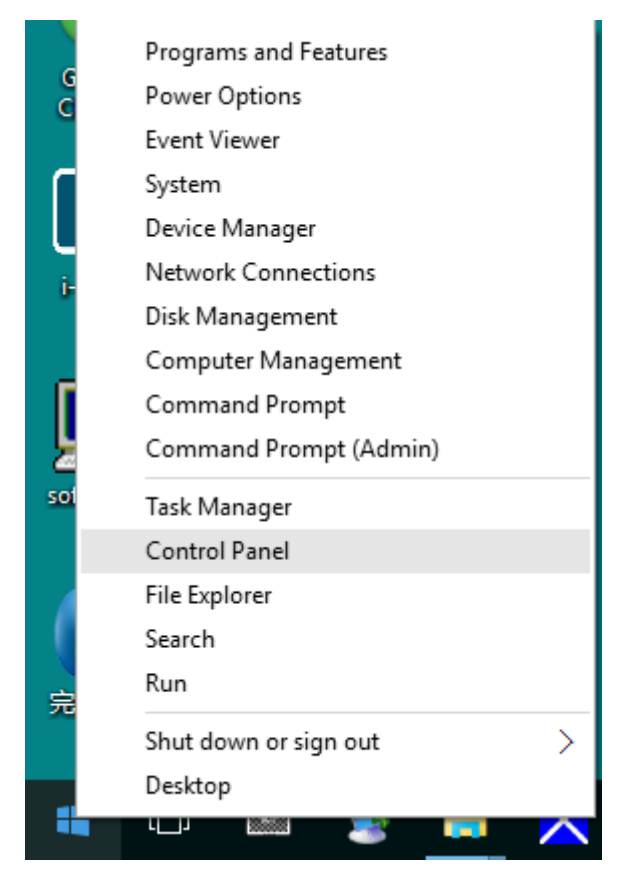

#### • Kliknite ikonu **"Zaslon".**

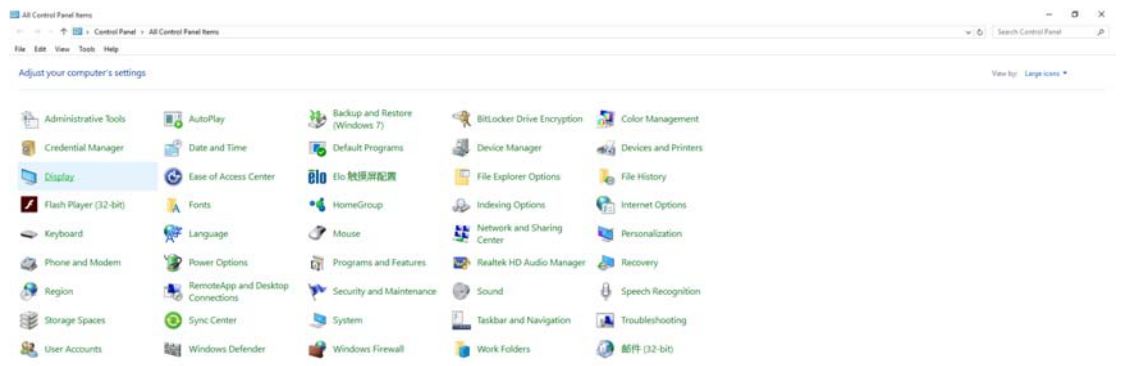

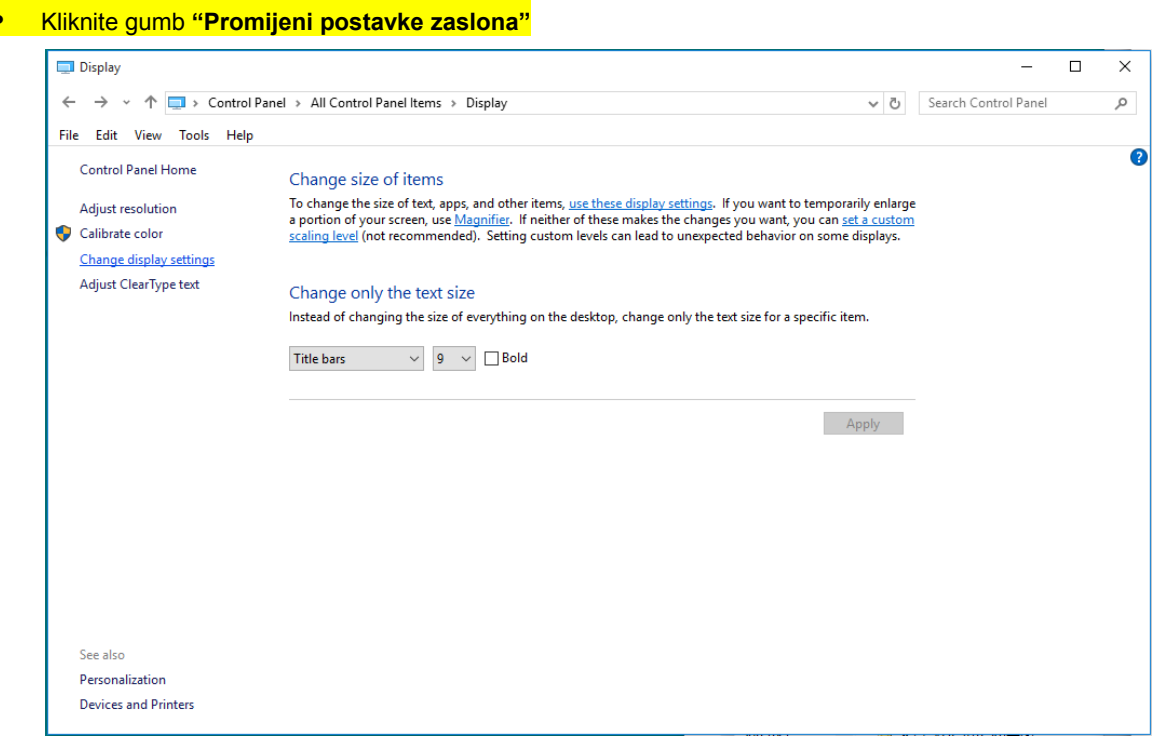

• Kliknite gumb **"Napredne postavke"**.

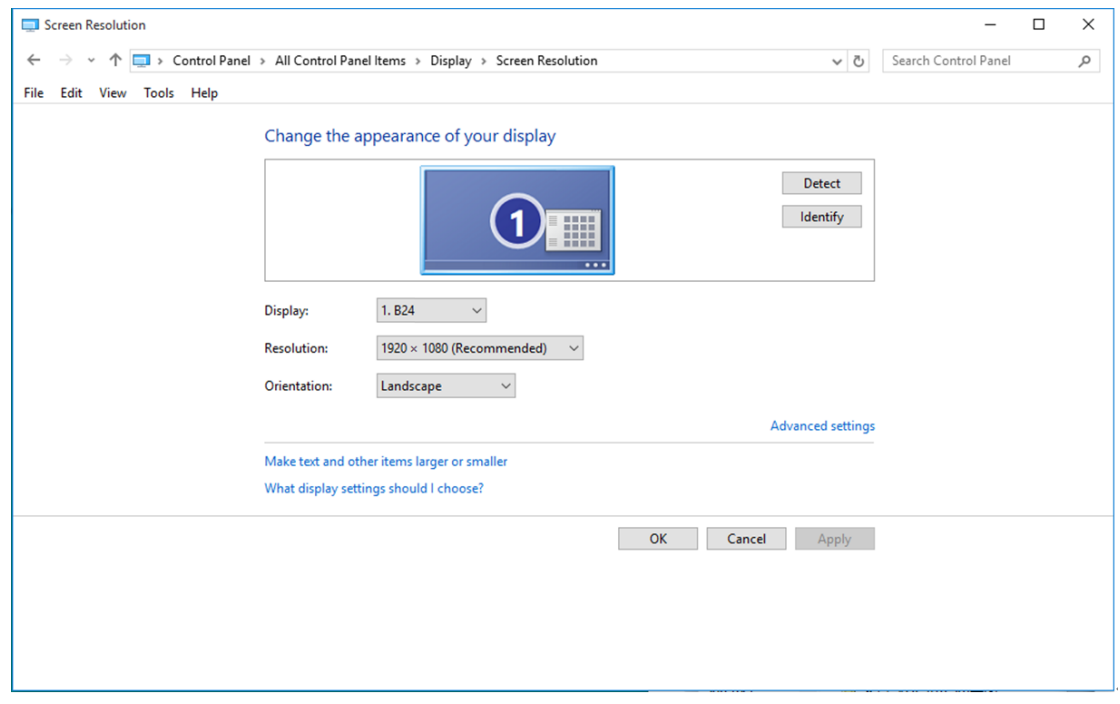

• Kliknite karticu **"Monitor"** a zatim kliknite gumb **"Svojstva"**.

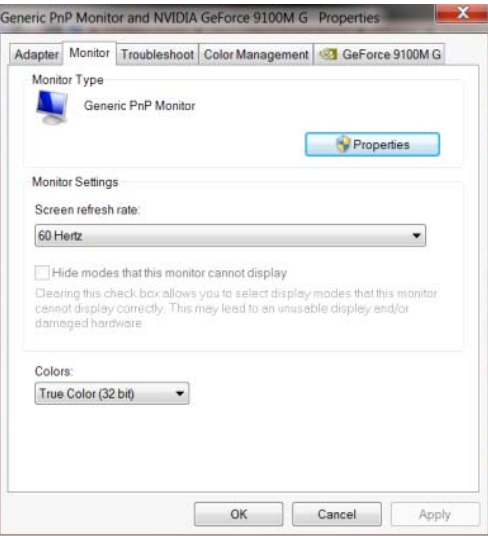

• Kliknite karticu **"Upravljački program"**.

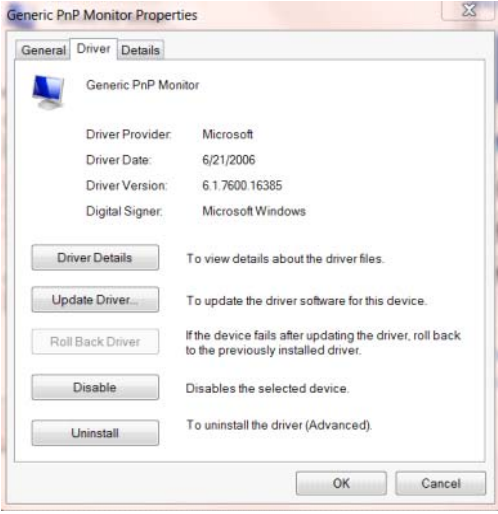

• Otvorite prozor **"Ažuriraj softver upravljačkog programa-Generic PnP Monitor"** tako da kliknete

**"Ažuriraj softver..." i** zatim kliknite gumb **"Pretraži softver upravljačkih programa na mojem**

**računalu".**

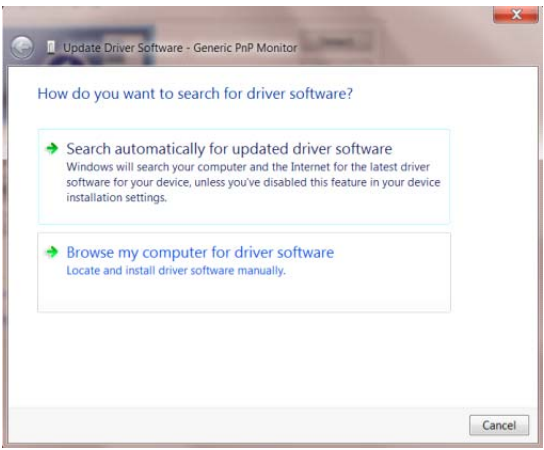

• Izaberite **"Dopusti mi izbor s popisa upravljačkih programa na mom računalu"**.

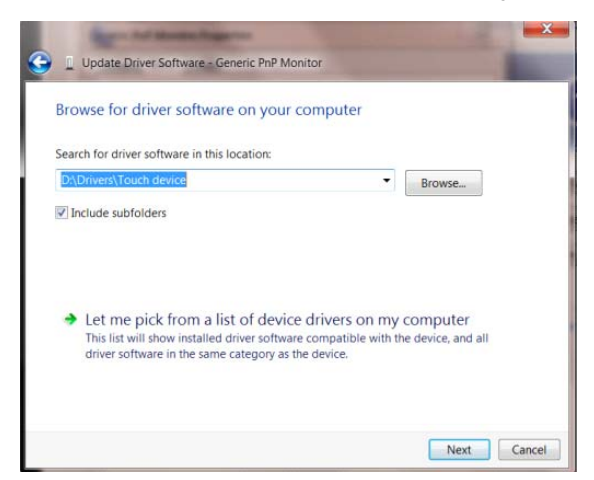

• Kliknite gumb **"Imam disk"**. Pritisnite gumb **"Potraži"** i dođite od ovog direktorija:

X:\Driver\module name (gdje je X slovo pogona za CD-ROM pogon).

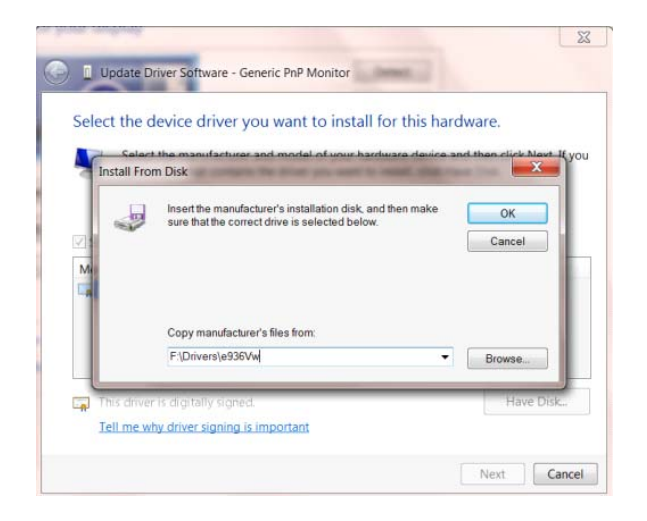

- Odaberite datoteku **"xxx.inf"** pa kliknite gumb **"Otvori"**. Kliknite na gumb **"U redu"**.
- Odaberite model monitora i pritisnite gumb **"Dalje"**. Datoteke će se kopirati s CD-a na čvrsti disk računala.
- Zatvorite sve otvorene prozore i uklonite CD.
- Iznova pokrenite sustav. Sustav će automatski izabrati maksimalnu stopu osvježavanja i odgovarajuće profile usklađivanja boja.

#### <span id="page-26-0"></span>**Windows 8**

- Pokrenite Windows® 8
- Desnom tipkom kliknite i kliknite **Sve aplikacije** u donjem desnom kutu zaslona.

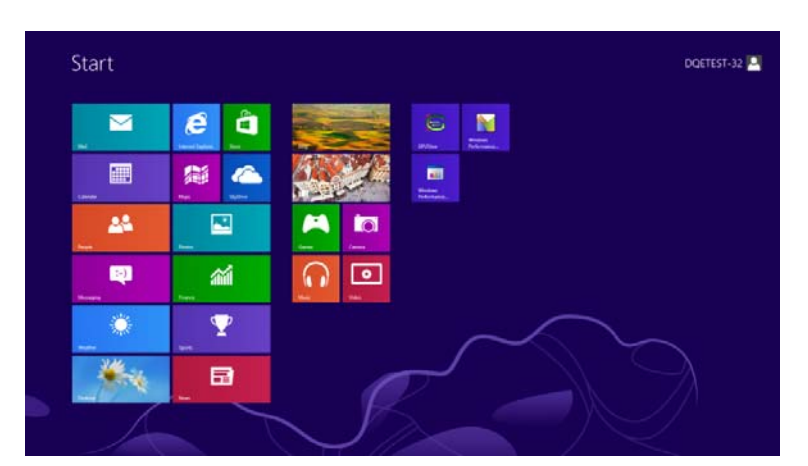

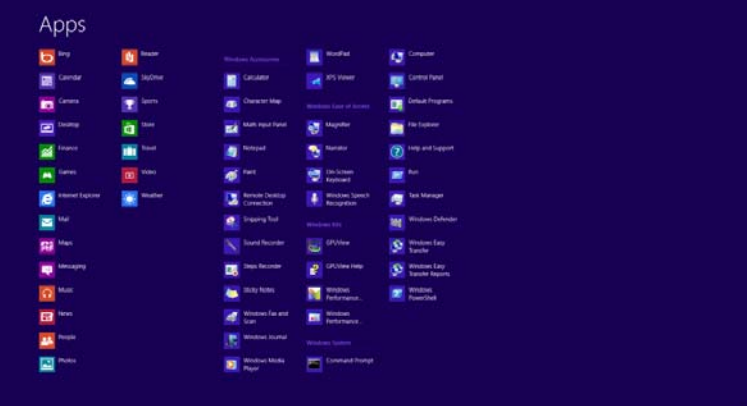

- Kliknite ikonu **"Upravljačka ploča"**
- Postaviteġ**"Prikaz"**ġnaġ**"Velike ikone"** iliġ**"Male ikone"**.

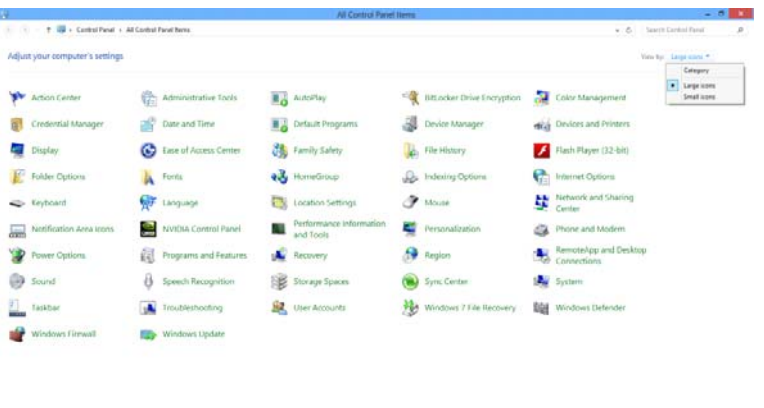

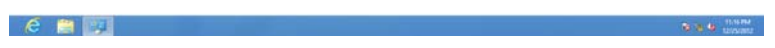

• Kliknite ikonu **"Zaslon".**

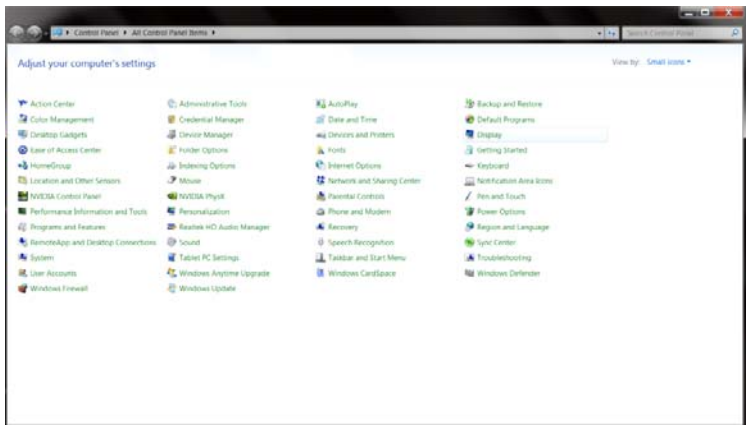

• Kliknite gumb **"Promijeni postavke zaslona".**

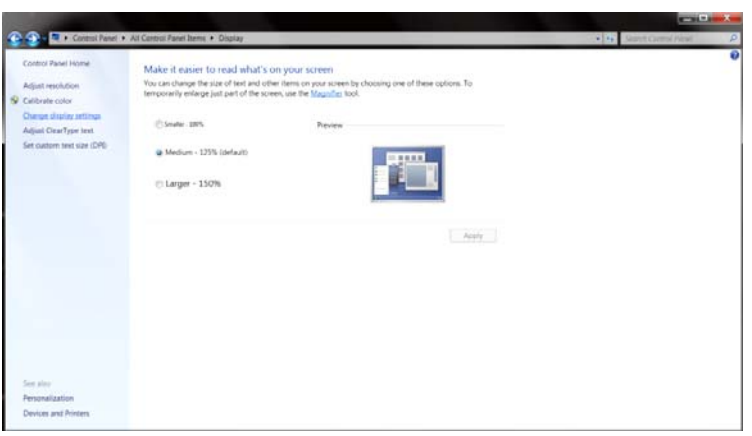

• Kliknite gumb **"Napredne postavke".**

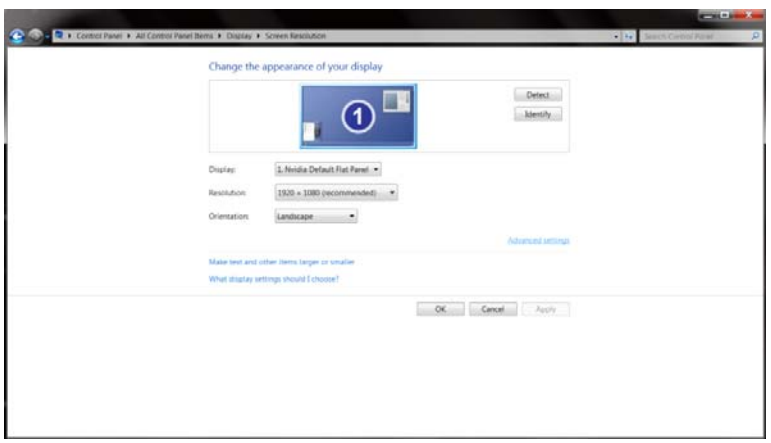

• Kliknite karticu **"Monitor"** i zatim kliknite gumb **"Svojstva".**

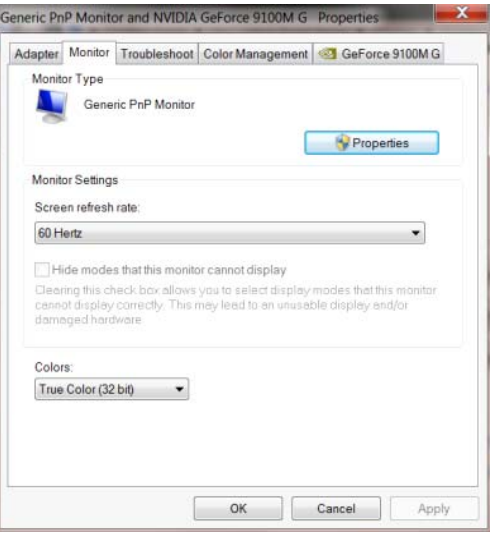

• Kliknite karticu **"Upravljački program".**

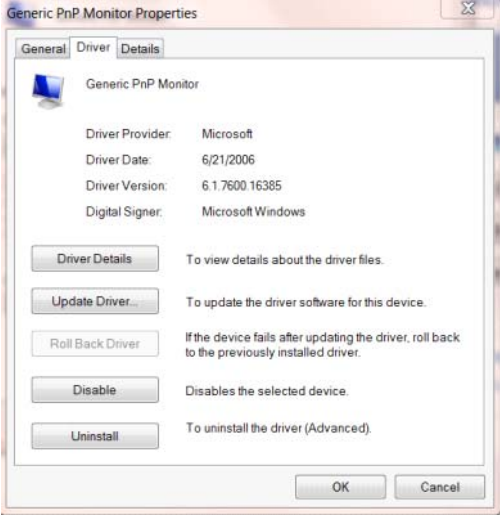

• Otvorite prozor **"Ažuriraj softver upravljačkog programa za generički PnP monitor"** tako da

kliknete **"Ažuriraj softver..."** i zatim kliknete gumb **"Potražit ću upravljačke programe na svom**

29

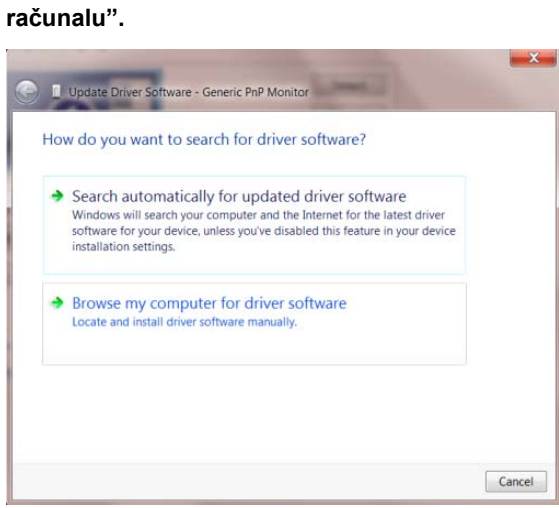

• Izaberite **"Dopusti mi izbor s popisa upravljačkih programa na mom računalu"**.

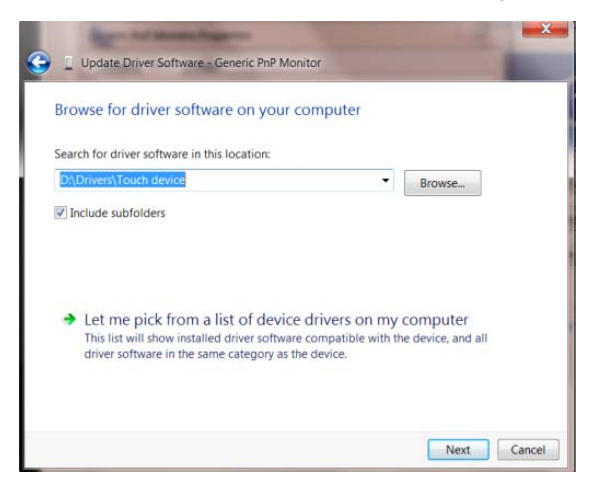

• Kliknite gumb **"Imam disk".** Kliknite gumb **"Pretraži"** i idite u sljedeći direktorij:

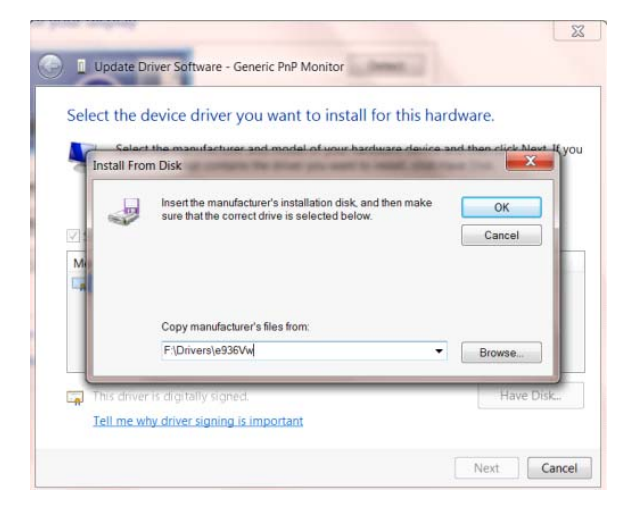

X:\Driver\module name (gdje je X slovo pogona za CD-ROM pogon).

- Izaberite datoteku **"xxx.inf"** i kliknite gumb **"Otvori".** Kliknite gumb **"U redu".**
- Izaberite model monitora i kliknite gumb **"Sljedeće".** Datoteke će se kopirati s CD-a na čvrsti disk

računala.

- Zatvorite sve otvorene prozore i uklonite CD.
- Iznova pokrenite sustav. Sustav će automatski izabrati maksimalnu stopu osvježavanja i

odgovarajuće profile usklađivanja boja.

#### <span id="page-30-0"></span>**Windows 7**

- Pokrenite Windows® 7
- Kliknite gumb **"Početak"** pa kliknite **"Upravljačka ploča"**.

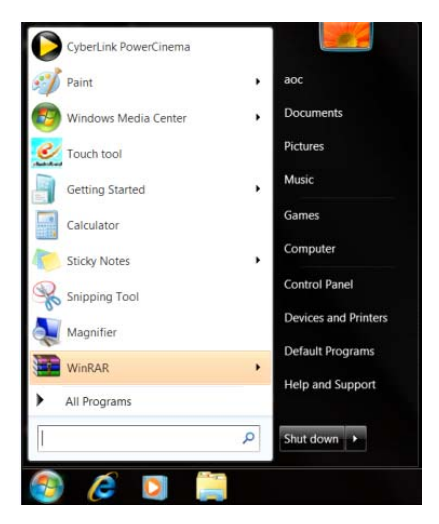

• Kliknite ikonu **"Zaslon"**.

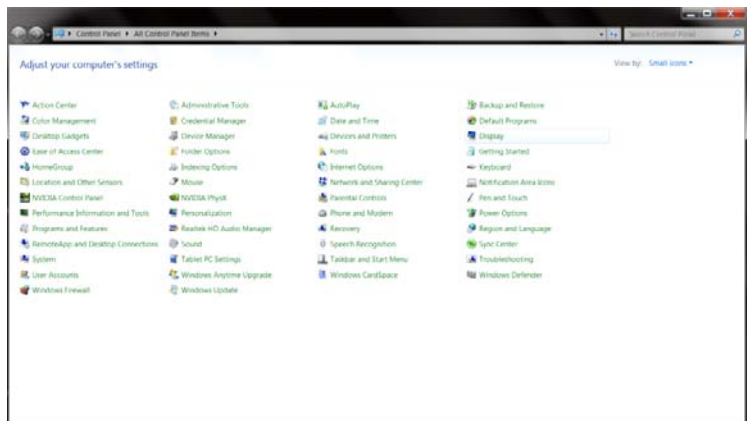

• Kliknite gumb **"Promijeni postavke prikaza"**.

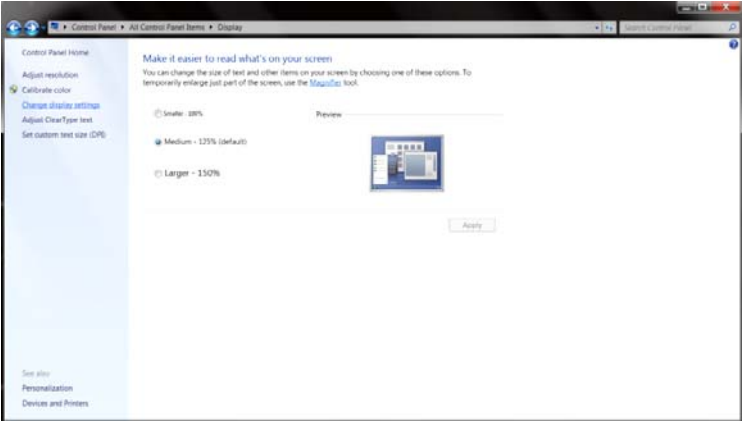

• Kliknite gumb **"Napredne postavke"**.

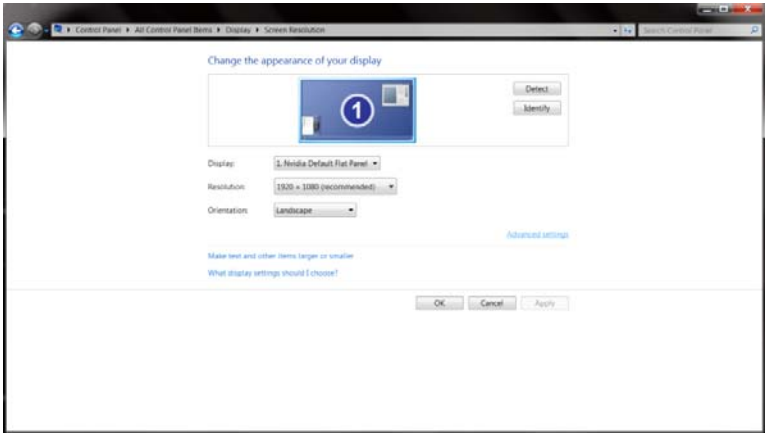

• Kliknite karticu **"Monitor"** a zatim kliknite gumb **"Svojstva"**.

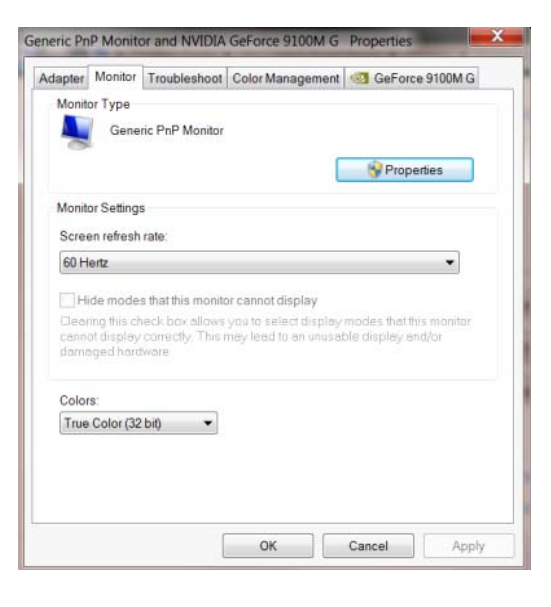

• Kliknite karticu **"Upravljački program"**.

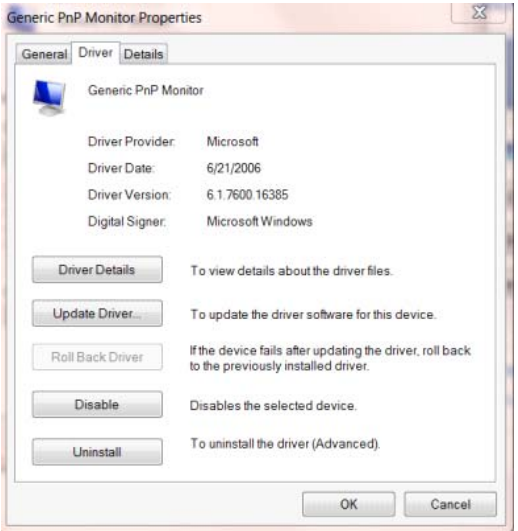

• Otvorite prozor **"Ažuriraj softver upravljačkog programa generičkog PnP monitora"** tako da kliknete na **"Ažuriraj softver..."** i zatim kliknete gumb **"Potražit ću upravljačke programe na**

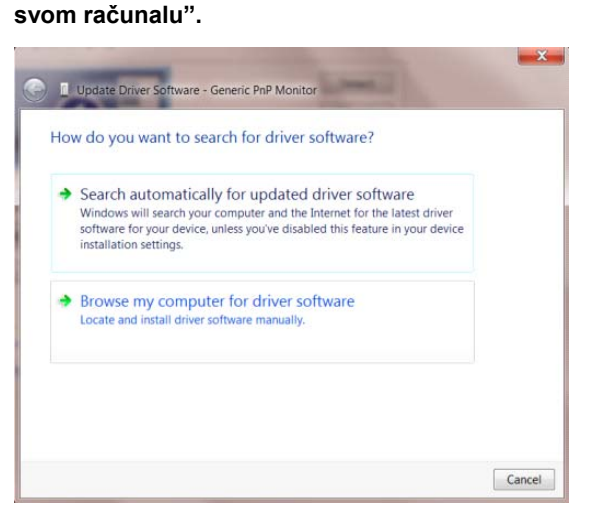

• Izaberite **"Dopusti mi izbor s popisa upravljačkih programa na mom računalu"**.

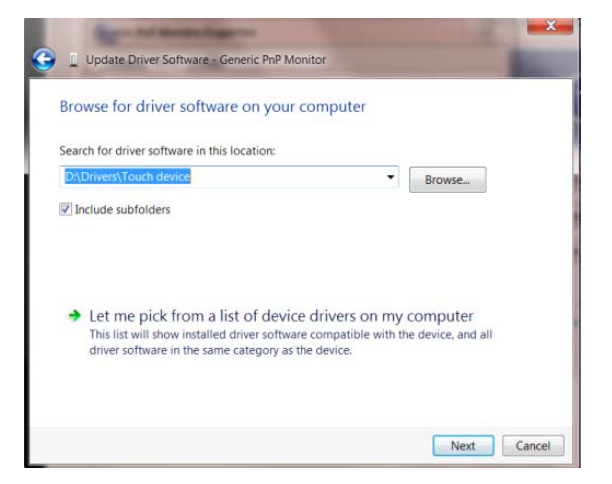

• Kliknite gumb **"Imam disk"**. Pritisnite gumb **"Potraži"** i dođite od ovog direktorija:

X:\Driver\module name (gdje je X slovo pogona za CD-ROM pogon).

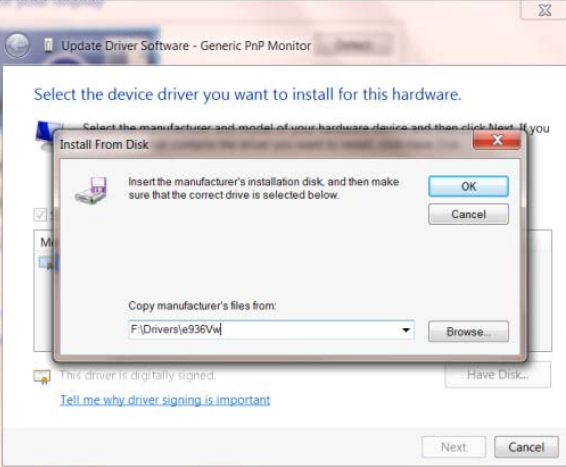

- Odaberite datoteku **"xxx.inf"** pa kliknite gumb **"Otvori"**. Kliknite na gumb **"U redu"**.
- Odaberite model monitora i pritisnite gumb **"Dalje"**. Datoteke će se kopirati s CD-a na čvrsti disk računala.
- Zatvorite sve otvorene prozore i uklonite CD.
- Iznova pokrenite sustav. Sustav će automatski izabrati maksimalnu stopu osvježavanja i

odgovarajuće profile usklađivanja boja.

#### <span id="page-34-0"></span>**i-Menu**

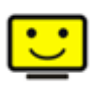

Dobrodošli u softver "i-Menu" tvrtke AOC. i-Menu olakšava ugađanje postavki prikaza na zaslonu monitora korištenjem zaslonskih izbornika umjesto OSD tipke na monitoru. Za instaliranje softvera molimo kliknite ovdje. Za završetak instalacije slijedite vodič za instaliranje.

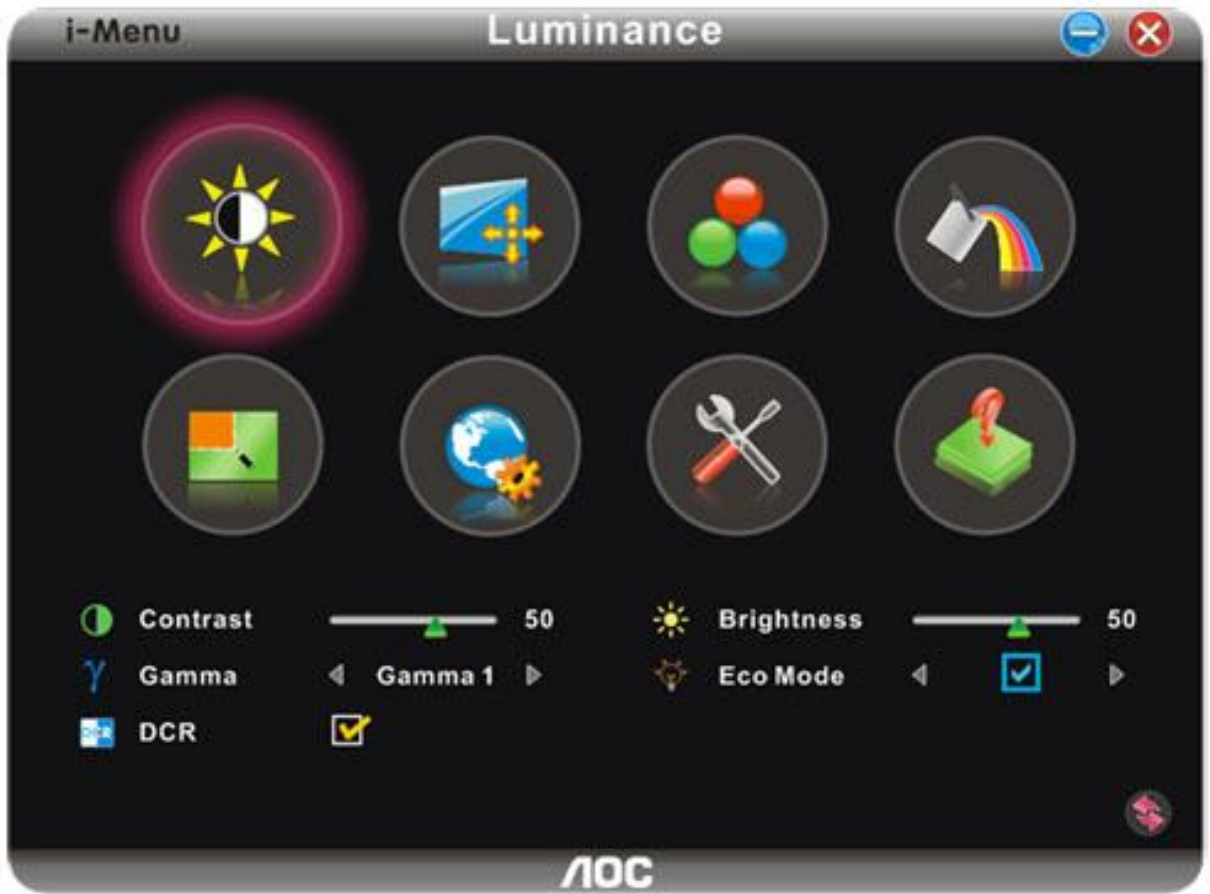

#### <span id="page-35-0"></span>**e-Saver**

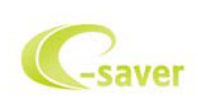

Dobrodošli u korištenje AOC e-Saver softvera za upravljanje napajanjem monitora! AOC e-Saver karateriziraju funkcije pametnog iosključivanja vašeg monitora, omogućavaju pravovreeno isključivanje vašeg monitora kad je računalo u bilo kojem stanju (Uključeno, Isključeno, Mirovanje ili aktivan Čuvar ekrana); stvarno vrijeme isključivanja ovisi vašim postavkama (pogledajte donji primjer). Kliknite na "driver/e-Saver/setup.exe" za pokretanje instalacije softvera e-Saver, slijedite čarobnjak za instalaciju softvera kako biste završili instalaciju.

Po svakim od četiri stanja računala možete na padajućem izborniku izabrati željeno vrijeme ( u minutama) kada želite da se vaš monitor isključi. Gore ilustrirani primjer:

- 1) Monitor se neće nikada isključiti ako je računalo uključeno.
- 2) Monitor će se automatski isključiti 5 minuta nakon isključivanja računala.
- 3) Monitor će se automatski isključiti 10 minuta nakon prijelaza računala u stanje mirovanja / pripravnosti.
- 4) Monitor će se automatski isključiti 20 minuta nakon pojavljivanja čuvara ekrana.

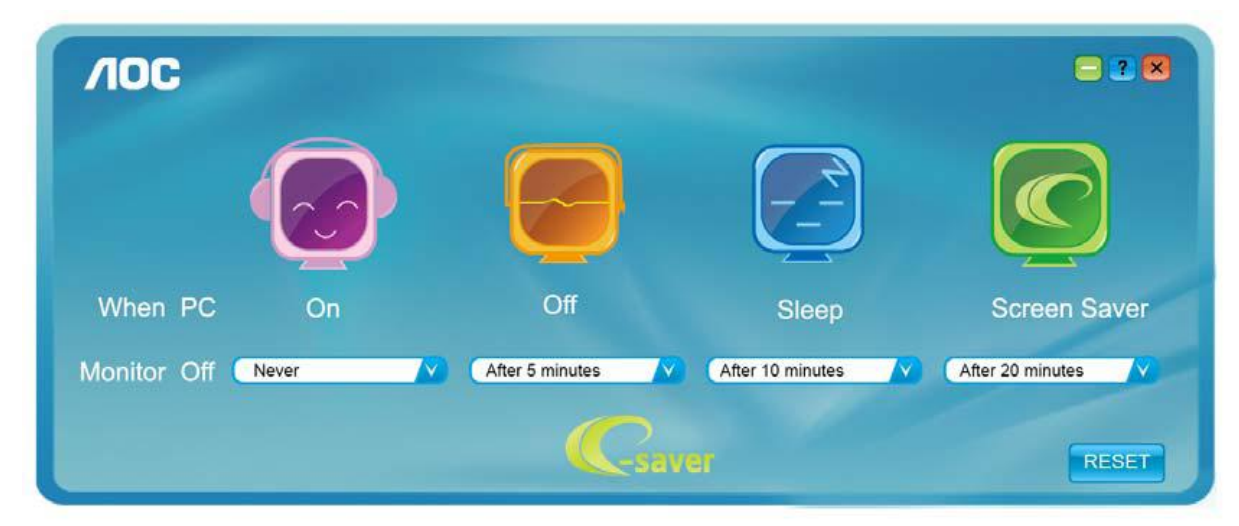

Možete kliknuti "RESET" za podešavanje e-Savera na njegove zadane postavke, poput donjih.

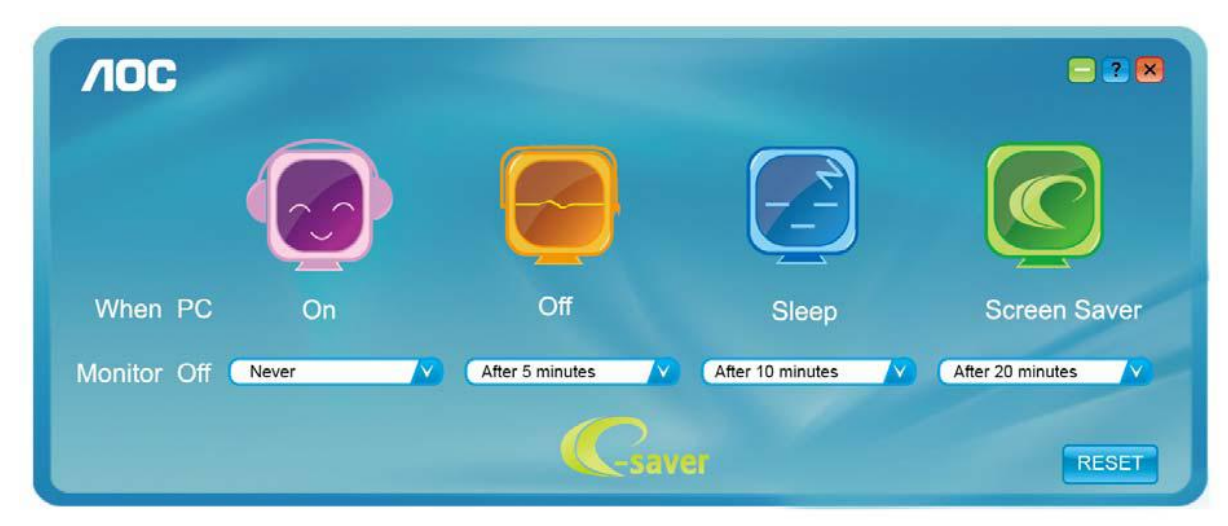

#### <span id="page-36-0"></span>**Screen+**

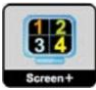

Dobrodošli u softver "Ekran +" tvrtke AOC.Ekran + softver predstavlja alat za podjelu radne površine, njime se radna površina dijeli na različita okna, svako okno prikazuje drukčiji prozor. Vi samo trebate dovući prozor u odgovarajuće okno kad mu zaželite pristupiti. Podržava monitor s višestrukim prikazom kako bi vam olakšao zadaću. Pratite softver za instalaciju radi njegove ugradnje.

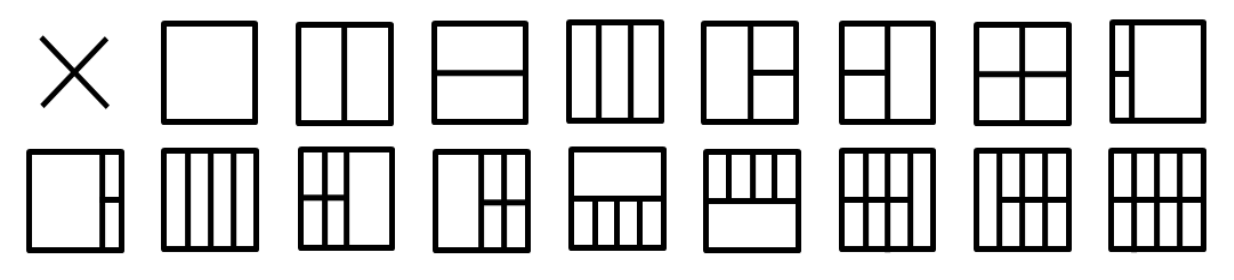

## <span id="page-37-0"></span>**Rješenje programa**

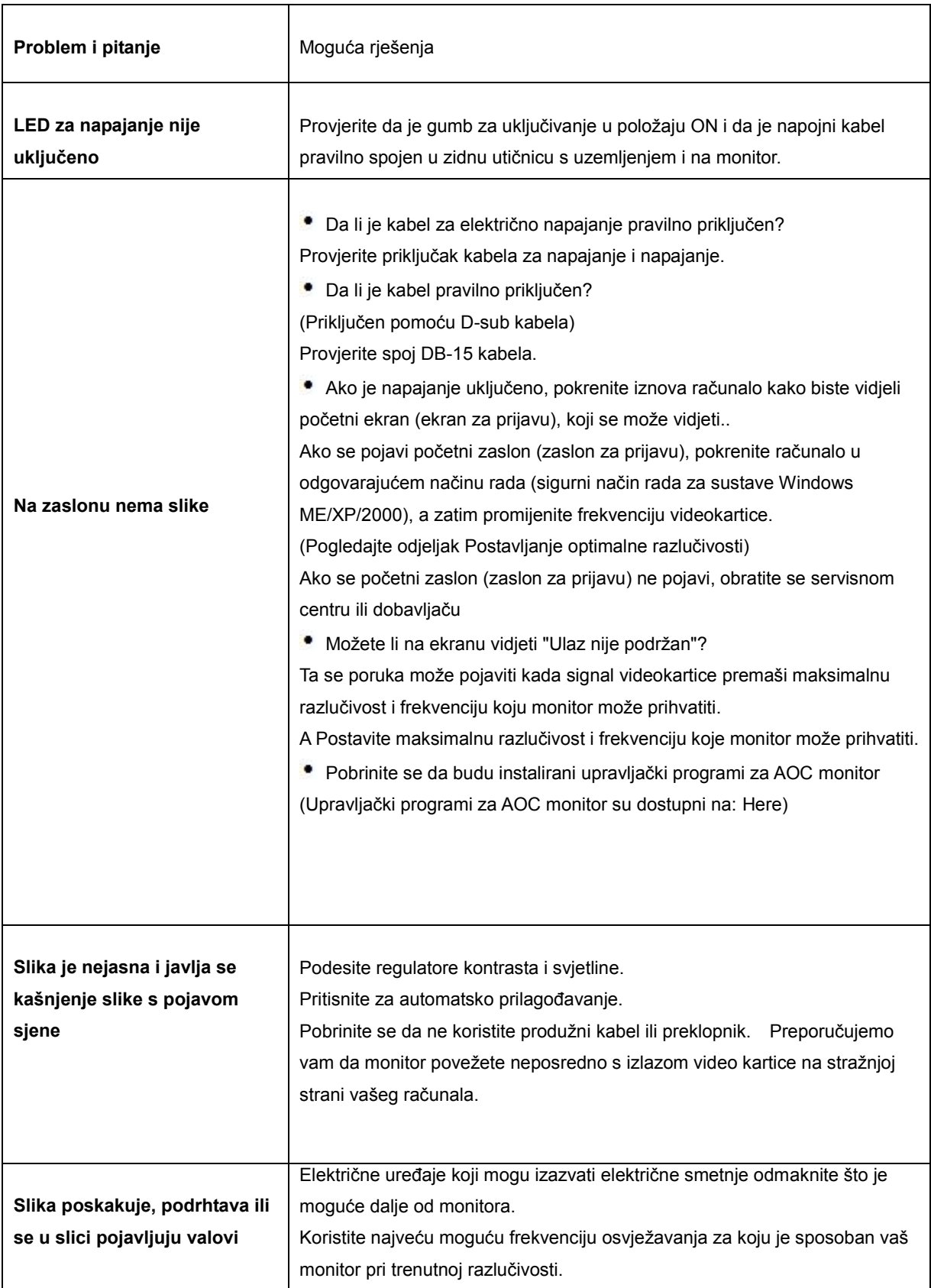

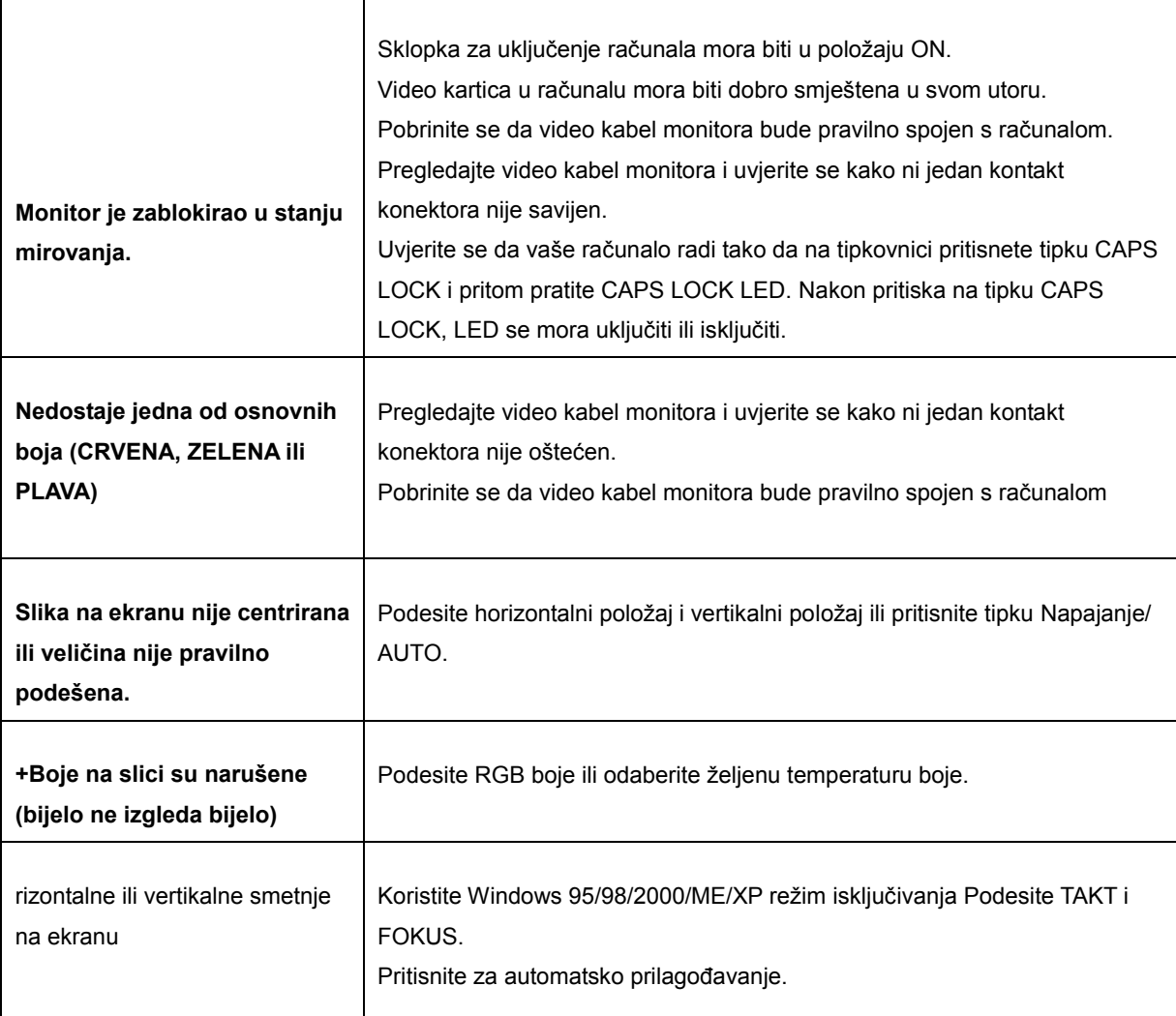

## <span id="page-39-0"></span>**Podaci**

## **Opči podaci**

<span id="page-39-1"></span>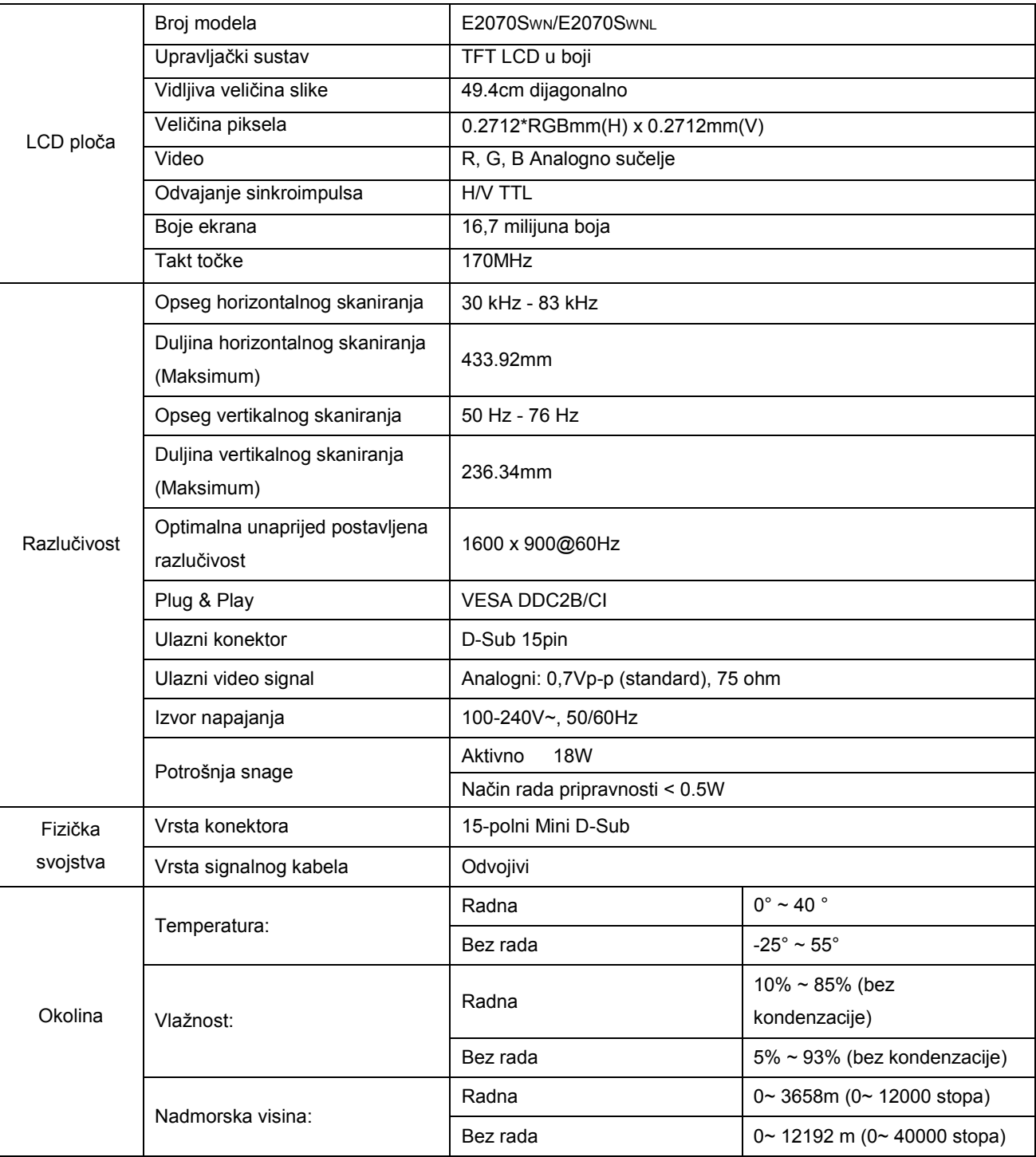

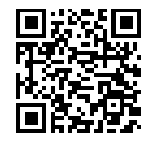

E2070SWN

## <span id="page-40-0"></span>**Preset Display Modes**

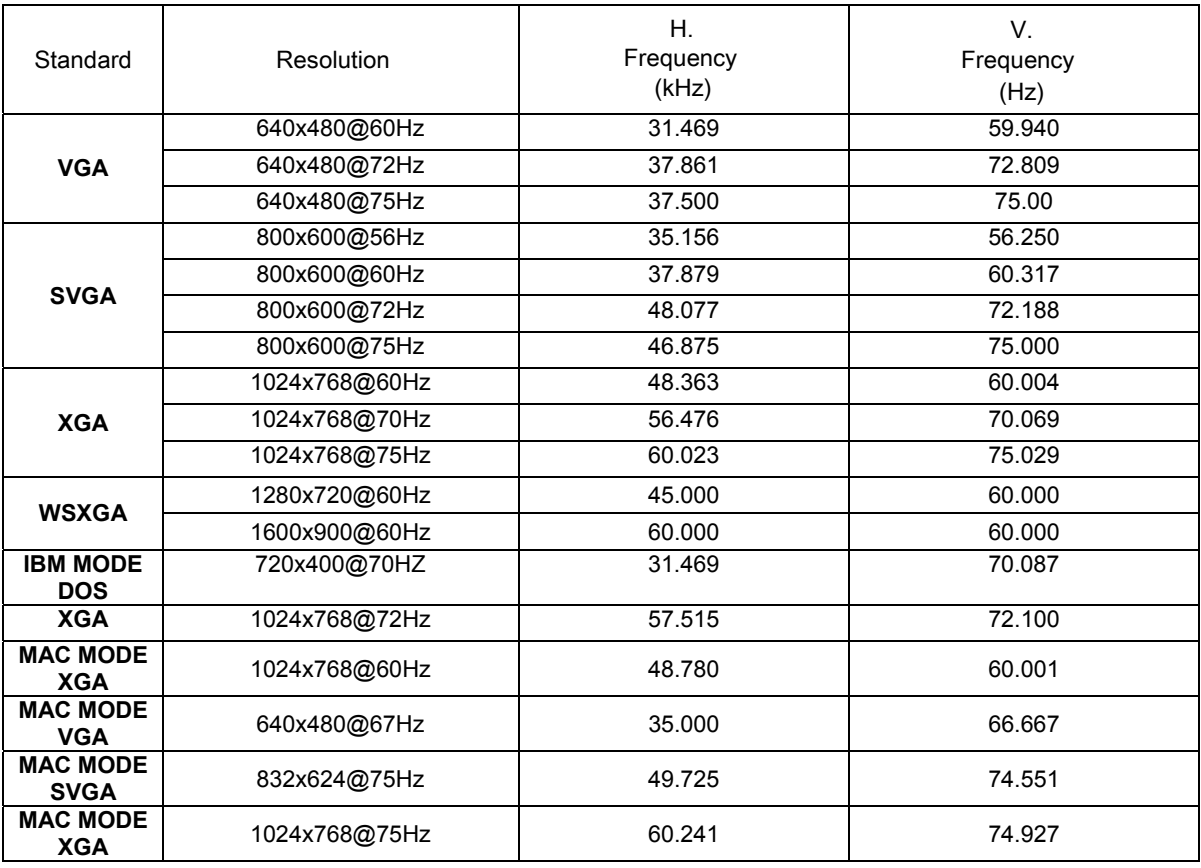

## <span id="page-41-0"></span>**Raspored kontakata**

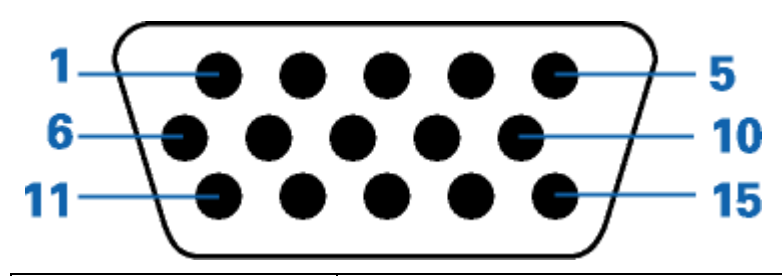

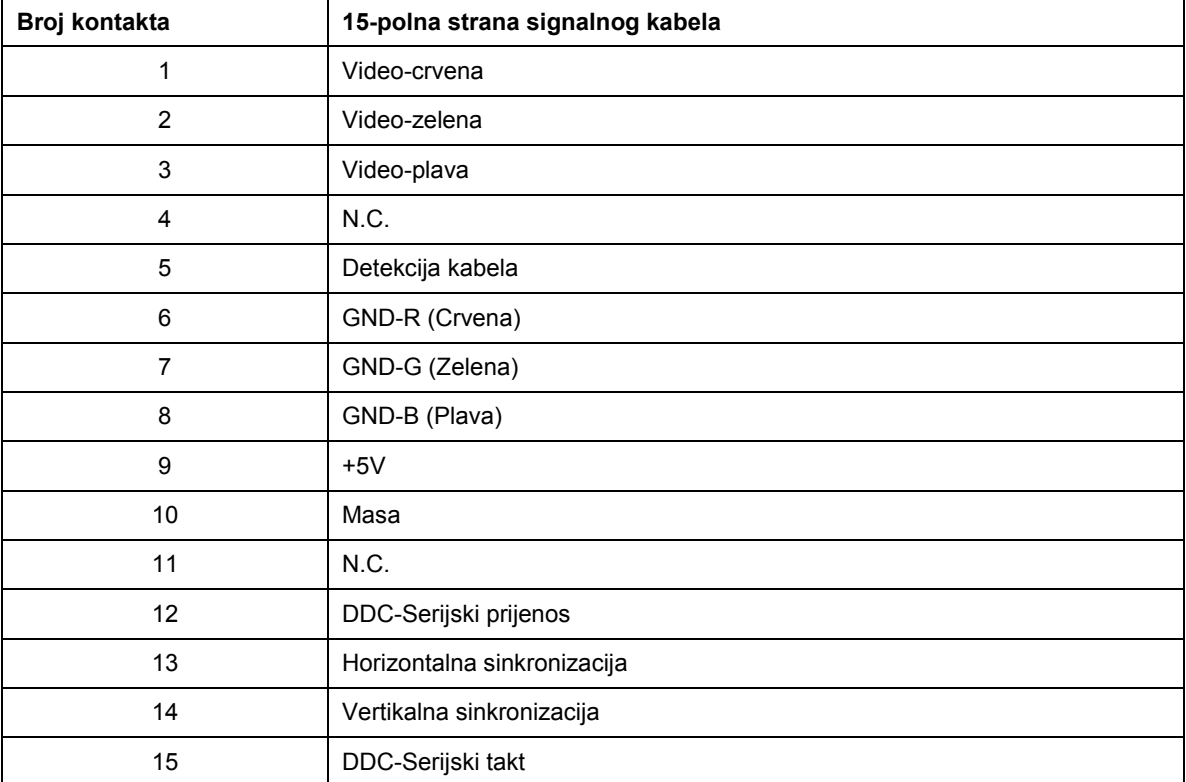

### <span id="page-42-0"></span>**Uključi i igraj**

Ovaj monitor je opremljen VESA DDC2B mogućnostima u skladu s VESA DDC STANDARDOM. Na taj način omogućava se monitoru da računalni sustav izvijesti o svojem identitetu i da mu proslijedi dodatne podatke o svojim mogućnostima prikaza, ovisno o tome koja se razina DDC koristi.

DDC2B je dvosmjerni kanal podataka koji se temelji na I2C protokolu. Računalni sustav može zatražiti EDID podatke preko DDC2B kanala.

## <span id="page-43-0"></span>**Kontrola**

## <span id="page-43-1"></span>**FCC obavijest**

**UPOZORENJE na izjavu o radiofrekvencijskim smetnjama FCC klase B: (ZA MODELE CERTIFICIRANE PO FCC )** 

NAPOMENA: Ovaj uređaj je ispitan i utvrđeno je da udovoljava ograničenjima koja vrijede za klasu B digitalnih uređaja, u skladu s člankom 15 FCC propisa. Ova ograničenja postavljena su da pruže razumnu zaštitu od štetnih smetnji u stambenim instalacijama. Ovaj uređaj stvara, koristi i može emitirati radiofrekvencijsku energiju i ako se ne postavi i ne koristi u skladu s uputama, može štetno djelovati na radiokomunikacije. Međutim, nema jamstva da se u nekim određenim instalacijama smetnje neće pojaviti. Ako ovaj uređaj izazove štetno djelovanje na radijski ili televizijski prijem, što se može utvrditi isključivanjem i uključivanjem uređaja, korisnik može pokušati problem smetnji riješiti provedbom jedne ili više od ovih mjera:

Promijenite smjer prijema ili položaj prijemne antene.

Povećajte udaljenost između uređaja i prijemnika.

Spojite uređaj na utičnicu koja se nalazi u strujnom krugu na koji nije spojen prijemnik..

Potražite savjet i pomoć prodavača ili iskusnog radio / TV tehničara.

#### **NAPOMENA: :**

Promjene ili izmjene koje nije izričito odobrila strana koja je odgovorna za sukladnost proizvoda, mogu dovesti do gubitka prava korištenja ovog uređaja.

Oklopljeni spojni vodovi i napojni AC kabel, ako postoje, moraju se koristiti tako da udovoljavaju ograničenjima emisije.

Proizvođač ne snosi odgovornost ni za kakve radijske ili TV smetnje koje su izazvane neovlaštenim izmjenama na uređaju. Odgovornost za uklanjanje takvih smetnji leži na korisniku.Odgovornost za uklanjanje takvih smetnji leži na korisniku.

## <span id="page-44-0"></span>**WEEE izjava**(**Optional**)

Odlaganje uređaja u otpad od strane korisnika u privatnim kućanstvima u Europskoj uniji.

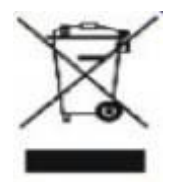

Ovaj simbol na proizvodu ili njegovom pakiranju naznačuje da se uređaj ne smije odlagati zajedno s vašim kućnim otpadom. Umjesto toga odgovornost je na vama da uređaj u otpad odložite tako da ga otpremite na predviđeno mjesto za prikupljanje i recikliranje otpadnih električnih i elektroničkih uređaja. Odvojeno prikupljanje i recikliranje vaših otpadnih uređaja kad za to dođe vrijeme pomoći će očuvanju prirodnih izvora i osigurat će recikliranje na način koji štiti ljudsko zdravlje i okoliš. Više podataka o tome gdje možete svoje otpadne uređaje odložiti za recikliranje potražite kod vaših lokalnih vlasti, vaše službe za odvoz kućnog otpada ili kod trgovca gdje ste kupili proizvod.

## <span id="page-45-0"></span>**Servis**

#### OGRANIČENO TROGODIŠNJE JAMSTVO\*

AOC monitori u boji prodani u Europi

AOC International (Europe) BV jamči da je ovaj proizvod bez grešaka u materijalu ili izradi u periodu od tri (3) godine od datuma kad ga je kupac kupio. U toku ovog perioda, AOC International (Europe) BV će ovisno o situaciji, popraviti oštećeni dio s novim ili obnovljenim djelovima ili zamijeniti ih novim ili obnovljenim djelovima bez naplate osim u dolje navedenim \*slučajevima. Oštećeni djelovi koji su zamijenjeni postaju vlasništvo AOC International (Europe) BV.

Ako se proizvod čini oštećenim, molimo obratite se Vašem lokalnom prodavaču ili se pozovite na Vaš jamstveni list koji je priložen uz proizvod.

Proizvod dostavite unaprijed plaćenom dostavom u AOC ovlašteni servisni centar, zajedno sa dokazom o kupovni proizvoda i datumom kupnje. Ako proizvod ne možete dostaviti osobno:

- Spakirajte ga u originalnu dostavnu ambalažu (ili odgovarajuću)
- Stavite RMA broj na naljepnicu sa adresom
- Stavite RMA broj na dostavnu ambalažu
- Osigurajte ga (ili predvidite rizik od gubitka/oštećenja za vrijeme dostave)
- Platite sve troškove dostave

AOC International (Europe) BV nije odgovoran ni za kakva moguća oštećenja ili gubitak tijekom ulaznog transporta niti za dolazni proizvod koji nije pravilno upakiran.

AOC International (Europe) BV će platiti dostavne troškove vraćanja unutar jedne od zemalja koje su navedene u ovom jamstvenom listu. AOC International (Europe) BV nije odgovoran ni za kakve troškove vezane za transpotiranje proizvoda preko međunarodnih granica. To se odnosi i na međunarodne granice unutar Europske unije.

\* Ovo ograničeno jamstvo ne pokriva gubitke ili oštećenja koji su rezultat nekog od ovih slučaja

- Otprema ili nepravilna instalacija ili održavanje
- Zlouporaba
- Nebriga
- Bilo koji razlog koji nije nastao uobičajenom komercijalnom ili industrijskom primjenom
- Prilagođavanje od neovlaštenog izvođača

Popravci, promjene ili postavljanje dodataka ili dijelova koje nije obavilo osoblje iz AOC autoriziranog servisnog centra

Neprikladna okolina

Pretjerano ili neadekvatno grijanje ili hlađenje, nestanci električne energije, strujni udari ili druge nepravilnosti

Ovo ograničeno jamstvo ne obuhvaća nikakve izmjene ili preinake firmvera ili hardvera koje je obavila treća strana ili vi sami; Vi sami snosite odgovornosti i obveze za sve takve preinake ili izmjene.

SVA IZRIČITA ILI POSREDNA JAMSTVA ZA OVAJ PROIZVOD (UKLJUČUJUĆI JAMSTVA O MOGUĆNOSTI PRODAJE I PRIKLADNOSTI ZA ODREĐENU NAMJENU) SU OGRANIČENE NA PERIOD OD TRI (3) GODINE ZA DIJELOVE I RAD OD POČETNOG DATUMA KUPOVINE PROIZVODA. NIKAKVA JAMSTVA (BILO IZRIČITA ILI POSREEDNA) NEĆE VRIJEDITI POSLIJE TOG PERIODA.

SVE OBVEZE AOC INTERNATIONAL (EUROPE) BV I VAŠA NADOKNADA ŠTETE SU OVAKVE KAKO JE OVDJE IZRIUIČITO NAVEDENO. OBVEZE AOC INTERNATIONAL (EUROPE) GMB, TEMELJILE SE ONE NA UGOVORU, DELIKTU, JAMSTVU, STROGOJ ODGOVORNOSTI ILI NEKOJ DRUGOJ TEORIJI, NE SMIJU PREMAŠITI CIJENU POJEDINAČNOG UREĐAJA ČIJI SU NEDOSTACI ILI OŠTEĆENJA TEMELJ ZAHTJEVA. AOC INTERNATIONAL (EUROPE) BV NI U KOM SLUČAJU NEĆE BITI ODGOVORAN ZA IKAKAV GUBITAK ILI GUBITAK DOBITI, NEMOGUĆNOST UPORABE ILI GUBITAK RESURSA ILI OPREME KAO NITI ZA OSTALA INDIREKTNA, SLUČAJNA OŠTEĆENJA ILI POSLJEDIČNA OŠTEĆENJA. NEKE DRŽAVE NE DOZVOLJAVAJU ISKLJUČENJA ILI OGRANIČENJA SLUČAJNIH I POSLJEDIČNIH OŠTEĆENJA TE SE MOŽDA GORE NAVEDENA OGRANIČENJA NE ODNOSE NA VAS. IAKO VAM OVO JAMSTVO DAJE ODREĐENA ZAKONSKA PRAVA, MOŽDA IMATE JOŠ NEKA PRAVA KOJA SE RAZLIKUJU OD DRŽAVE DO DRŽAVE. OVO OGRANIČENO JAMSTVO VRIJEDI SAMO ZA PROIZVODE KUPLJENE U ZEMLJAMA ČLANICAMA EUROPSKE UNIJE.

Informacije iz ovog dokumenta mogu se promijeniti bez prethodne obavijesti. Za više informacija, molimo posjetite: <http://www.aoc-europe.com/en/service/index.php>